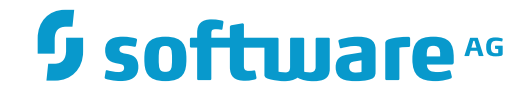

# **ApplinX User Guide**

### **Administration**

Version 9.10

April 2016

**WEBMETHODS** 

This document applies to ApplinX Version 9.10.

Specifications contained herein are subject to change and these changes will be reported in subsequent release notes or new editions.

Copyright © 2001-2016 Software AG, Darmstadt, Germany and/or Software AG USA, Inc., Reston, VA, USA, and/or its subsidiaries and/or its affiliates and/or their licensors.

The name Software AG and all Software AG product names are either trademarks or registered trademarks of Software AG and/or Software AG USA, Inc. and/or its subsidiaries and/or its affiliates and/or their licensors. Other company and product names mentioned herein may be trademarks of their respective owners.

Detailed information on trademarks and patents owned by Software AG and/or its subsidiaries is located at http://softwareag.com/licenses.

Use of this software is subject to adherence to Software AG's licensing conditions and terms. These terms are part of the product documentation, located at http://softwareag.com/licenses/ and/or in the root installation directory of the licensed product(s).

This software may include portions of third-party products. For third-party copyright notices, license terms, additional rights or restrictions, please refer to "License Texts, Copyright Notices and Disclaimers of Third-Party Products". For certain specific third-party license restrictions, please referto section E of the Legal Notices available under"License Terms and Conditions for Use of Software AG Products / Copyright and Trademark Notices of Software AG Products". These documents are part of the product documentation, located at http://softwareag.com/licenses and/or in the root installation directory of the licensed product(s).

Use, reproduction, transfer, publication or disclosure is prohibited except as specifically provided for in your License Agreement with Software AG.

#### **Document ID: APX-UG-ADMIN-910-20160402**

### **Table of Contents**

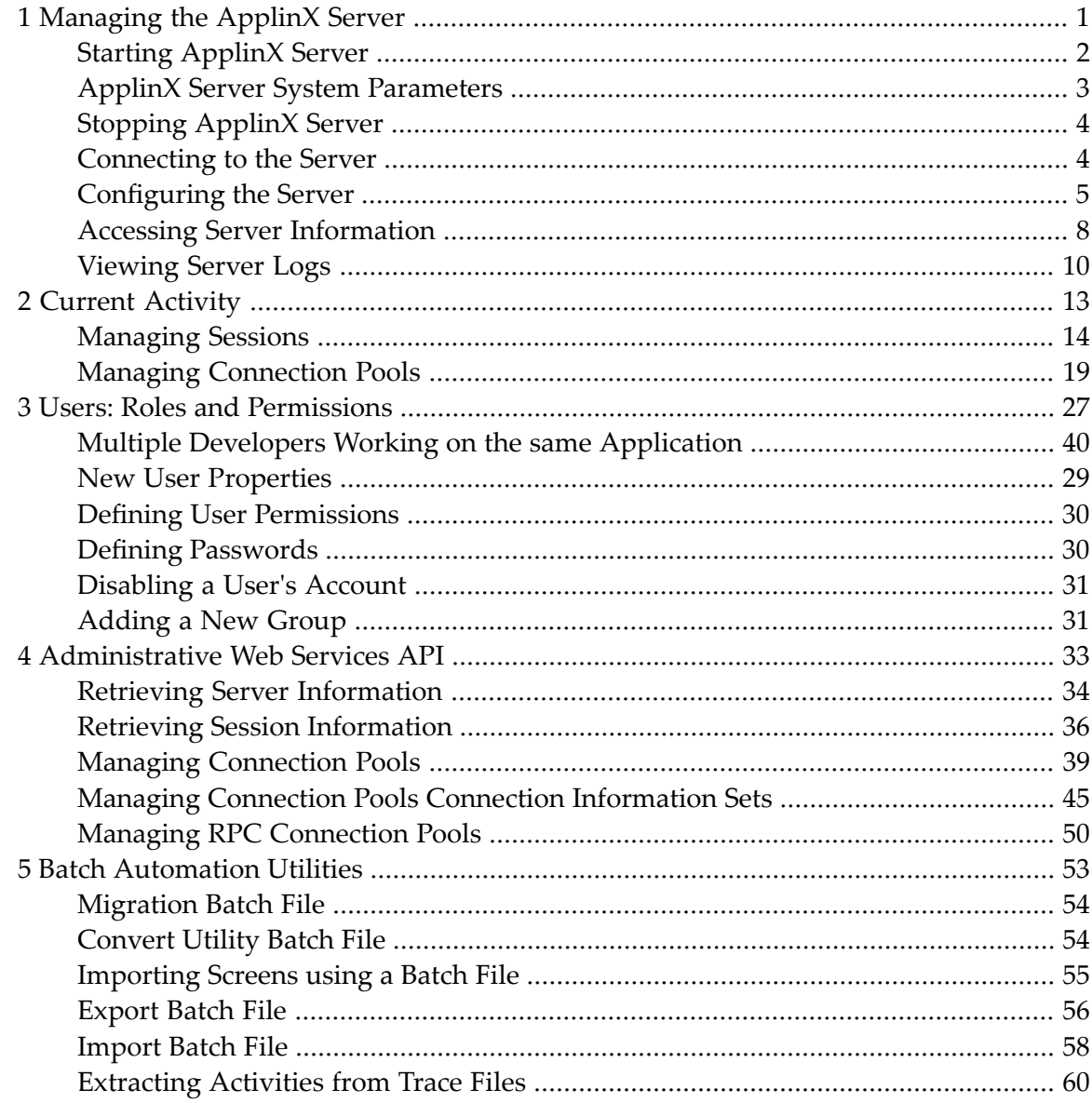

### <span id="page-4-0"></span> $\mathbf{1}$ **Managing the ApplinX Server**

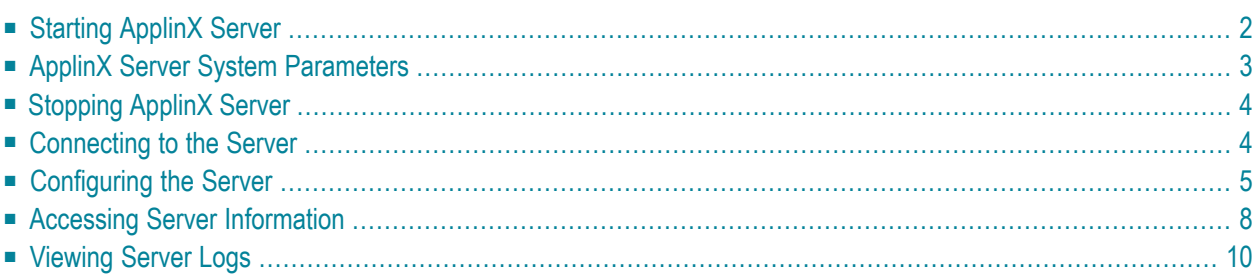

### <span id="page-5-0"></span>**Starting ApplinX Server**

#### **Windows Environment**

The ApplinX server can be started either as a Windows service or using a batch file.

**Note:** When selecting to run ApplinX as a service it will by default, start automatically when Windows is started.

#### **To start the ApplinX server as a Windows system service**

- 1 In the installation process, define that ApplinX server will run as a Windows system service.
- 2 Select **Start>Settings>Control Panel>Administrative Tools>Services**.
- 3 Start the Software AG ApplinX Server service.

#### **To start the ApplinX server using a batch command file**

- 1 Access the <ApplinX installation>/bin folder.
- 2 Double-click *startup.bat*.

It is possible to configure the server's system properties.

Refer to **ApplinX Server, System [Parameters](#page-6-0)** for further details.

#### **UNIX Environment**

#### **To start the ApplinX server**

In the ApplinX installation directory, start the server using the *startup.sh* shell command.

It is possible to configure the server's system properties.

Refer to **ApplinX Server, System [Parameters](#page-6-0)** for further details.

### <span id="page-6-0"></span>**ApplinX Server System Parameters**

When running ApplinX server as a batch file, these parameters can be configured in the *startup.bat* batch file/*GXApplinXService.ini*/startup.sh.

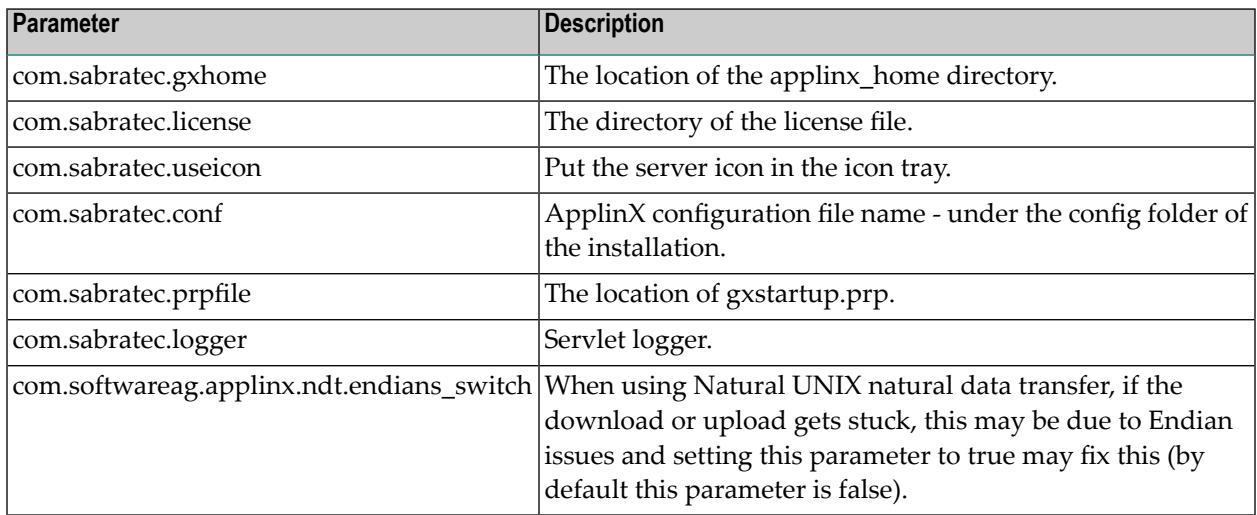

The following parameters provide you with the ability to determine the server's system properties. Define these properties in the *\config\gxstartup.prp* file. These parameters can be overridden by parameters defined in the *startup.bat* batch file/*GXApplinXService.ini*/startup.sh files.

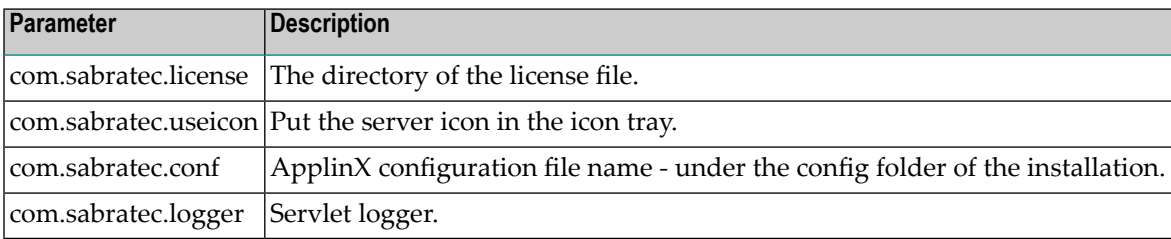

### <span id="page-7-0"></span>**Stopping ApplinX Server**

#### **Windows Environment**

- **To stop the ApplinX server, when started as a Windows system service**
- 1 Select **Start>Settings>Control Panel>Administrative Tools>Services**.
- 2 Stop the Software AG ApplinX Server service.
- **To stop the ApplinX server using a batch command file**
- 1 Access the ApplinX installation folder.
- 2 Double-click *shutdown.bat.*

#### **UNIX Environment**

#### **To stop the ApplinX server**

<span id="page-7-1"></span>In the ApplinX installation directory, you will find the *shutdown.sh* shell command.

### **Connecting to the Server**

#### **To connect to the server**

- 1 In the ApplinX Designer, click **Connect to Server** on the toolbar, or right-click on the relevant server and select **Connect**.
- 2 When connecting for the first time, ensure that the server address (IPv4 and IPv6 address formats are supported) and port that are displayed in the pop-up are correct.
- 3 Click **OK**.
- 4 Type the **User name** and **Password** and click **OK**.

#### **To disconnect from the server**

In the ApplinX Designer, click **Disconnect from Server** on the toolbar, or right-click on the relevant server and select **Connect**.

The communication with the server terminates, and the user's details disappear.

### <span id="page-8-0"></span>**Configuring the Server**

To update a Server's configuration, open ApplinX Designer, and either right-click on the server (in the ApplinX Explorer) and select **Properties**, or select **Properties** from the **Server** menu.

The *Server Properties* dialog box is displayed.

Edit the dialog box as follows:

- [CentraSite](#page-8-1)
- [General](#page-9-0)
- [License](#page-9-1)
- [Log](#page-9-2)
- [Outgoing](#page-10-0) SMTP Server
- [WS-Stack](#page-10-1)

#### <span id="page-8-1"></span>**CentraSite**

#### **Enable CentraSite**

Selecting this option enables connecting to CentraSite. This is available only when you have a relevant license and have the installed the required Software AG common files. An error message will indicate when one of these are missing. If the common files are not installed, run the Software AG Installer and within "Infrastructure>Libraries" select to install"Shared Libraries" and "CentraSite Libraries".

#### **Host**

The name of the host where CentraSite is installed.

#### **Port**

The port number used to connect to CentraSite

#### **User**

Current user name.

#### **Password**

Password of current user.

#### **Test Connection**

Clicking on this button will test that a connection with CentraSite has been established.

#### <span id="page-9-0"></span>**General**

#### **Non secured port**

Does not require user name and password authentication.

#### **Secured port**

The **Secured port** check box determines whether SSL is used to securely transfer the data between the client and ApplinX server.

To change the HTTP port, edit the server.xml and gxconfig.xml files.

#### **Load ApplinX archive applications (gxar)**

This check box determines whether to automatically update the application with new/updated gxar files. Once selected, ApplinX searches the host-applications folder looking for new/updated gxar files. When one is found, it is loaded automatically as a new/updated application. You must determine how often to search the folder (by default this is set as one minute).

#### **Enable encryption of recorded sessions**

Selecting this checkbox, enables encrypting recorded sessions.

#### **Encryption key file**

The encryption key enables ApplinX to encrypt and decrypt the recorded sessions. A key is required for each ApplinX server.

**Note:** Refer to Recording Sessions for further details regarding encrypting recorded sessions.

#### <span id="page-9-1"></span>**License**

<span id="page-9-2"></span>This page provides information regarding the ApplinX Server license. It includes the number of users, the number of licenses for each type of license, the expiry date, the platforms and the special license terms (such as whether the license includes Web Enablement and/or SOA and/or BPD (Screen Process Extractor)). Refer to the ApplinX License Keys.

#### **Log**

The server log can be accessed from ApplinX Administrator or from the ApplinX Designer. Refer to **[Viewing](#page-13-0) Server Logs** for further details.

#### **Level**

The contents of the log file are as detailed as this property defines, where every level includes the levels above it. For example, the Debug level also logs Normal, Warnings and Errors Only levels. Available values: "Errors only", "Warnings", "Normal" and "Debug" (by default Normal is selected).

#### **Log File Name**

The log is written to this file.

#### **Open log folder**

Enables you to see the list of existing log files.

#### **Max. file size**

Starts a new log file after the current file has been filled to the maximum file size.

#### **Save History**

Selecting this check box determines whether backups of old log files will be saved, afterrestarting the server.

The radio button options determine the number of backups saved before overwriting the old log files. For example: 10 means "save the last 10 log files, in addition to the current one, then start to overwrite". When selecting **All Files**, old log files are never deleted. Default value is "10".

#### <span id="page-10-0"></span>**Outgoing SMTP Server**

#### **Server Address**

The IP address of the SMTP server.

#### **From address**

Mail sent as part of a Procedure, requires using a From address, which is defined in the procedure. When the From field in the procedure is left empty, the address defined here, in the **Default From address**, will be used.

#### **Requires authentication**

For security reasons, you may want to require authentication. Enter the **Account name** and **Password**.

<span id="page-10-1"></span>**Note:** Only an Administrator is able to change the server's configuration.

#### **WS-Stack**

Enables selecting whether to work in embedded (default) or in external mode. Use the Embedded mode when WS-Stack uses the same Tomcat as ApplinX and also when working with Web Services created in previous ApplinX versions (Administrative Web Services and Procedure Group generated Web Services). Use the External mode when not using the same Tomcat as ApplinX, for example when working with one WS-Stack Web application for all SAG products or when working with a WS-Stack Web application which is on a different machine.

When connecting to a WS-Stack installation on a different machine, you are required to enter the following:

#### **Host/IP**

The host name or IP Address (IPv4 and IPv6 address formats are supported).

**Port**

The Tomcat port where WS-Stack Web application is deployed.

#### **Servlet name**

The URL of the servlet that the WS-Stack uses for deployment tasks.

#### **User**

The user name used by WS-Stack.

#### **Password**

The password used by WS-Stack.

Click **Test Connection**, to test the connection to the remote machine.

<span id="page-11-0"></span>Refer to Integration between ApplinX and WS-Stack

### **Accessing Server Information**

This feature provides important information required for monitoring the server's status and activity history.

#### **To access the Server's status and activity history**

- 1 In the ApplinX Administrator, click **Server Information** on the toolbar, or from the **Tools** menu, select **Server Information**.
- 2 Click **Close** to exit the *Server Information* dialog box.

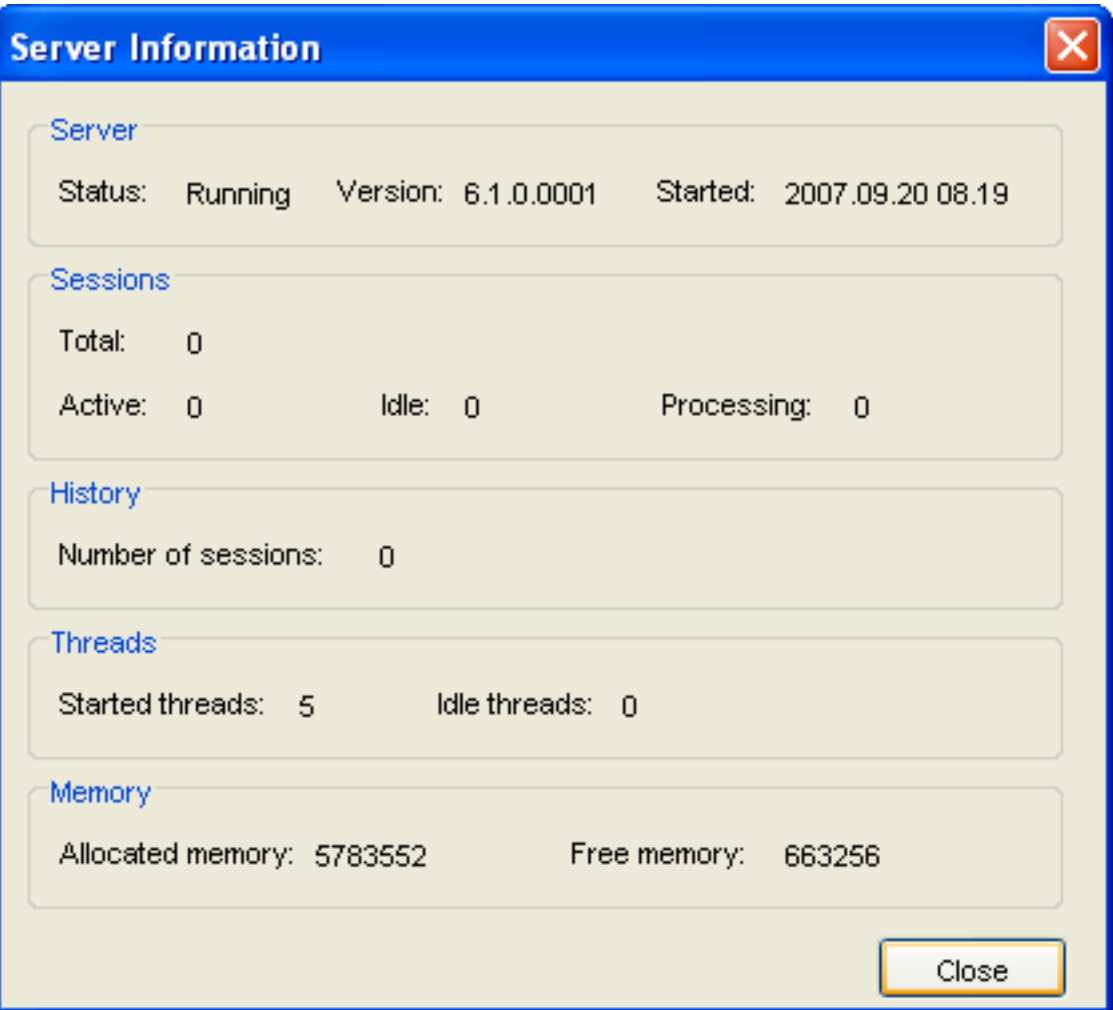

#### **Server**

#### **Server Status**

"Running" when the server is connected.

#### **Version**

The ApplinX server's version.

#### **Started**

The date and time the server was last initialized.

#### **Sessions**

#### **Total**

The total number of sessions connected to the server presently.

#### **Active**

The number of currently active sessions.

#### **Idle**

The number of sessions currently idle (connected, but detached).

#### **Processing**

The number of sessions currently processing XML requests.

#### **History**

#### **Number of Sessions**

The total number of sessions that have connected to the server since it was last initialized.

#### **Threads**

#### **Started Threads**

The number of threads that were activated.

#### **Idle Threads**

How many threads were activated, but are currently not used.

#### **Memory**

#### **Allocated Memory**

The total amount of memory (in bytes) that is currently allocated to ApplinX server on the Java Virtual Machine.

#### **Free Memory**

The amount of memory (in bytes) currently available for ApplinX to use.

<span id="page-13-0"></span>This information can be accessed using the API detailed in Retrieving Server Information.

### **Viewing Server Logs**

The Server Log includes information as to the Server's activities and problems. The contents of the server log file are defined according to the settings configured in the Server Parameter>Log node. The Server Log can be accessed either from ApplinX Administrator, from ApplinX Designer or via an external browser: ApplinX Administrator can be used by administrators and/or developers. Administrators who do not have ApplinX Designer can access the Server Log from the Designer. Administrators who do not have ApplinX Designer or ApplinX Administrator can access the Server Log via an external browser.

#### **To View the contents of server log files from within ApplinX Administrator**

1 In the ApplinX Administrator, click **Server Log** on the toolbar to view the current log file's contents. To view previous log file history: click the **Server Logs** node underthe Management node. The paths of these log files; according to the Server definitions (see **Server [Configuration](#page-9-2)**) appear in the Main view.

- 2 Double-click a file's name. A dialog box with the file's contents appears.
- 3 Click **Refresh**, or press the **F5** key on the keyboard to renew information on the log file manually. Check **Auto refresh** to automatically refresh the log file.
- 4 Click **OK** to exit the *Log File* window.

#### **To View the contents of server log files from within ApplinX Designer**

- 1 In the ApplinX Designer, either right-click on a server and select **Show Server Log**, or select **Show Server Log** in the **Server** Menu.
- 2 To view previous log file history select the relevant file from the list of files in the File name field.
- 3 Double-click a file's name. A dialog box with the file's contents appears.
- 4 Click **Refresh**, or press the **F5** key on the keyboard to renew information on the log file manually.
- 5 Click **Restart Log** to restart the log. The previous data is saved to a file, and a new file is created.

### <span id="page-16-0"></span> $\overline{2}$ **Current Activity**

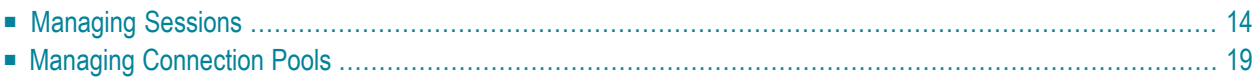

### <span id="page-17-0"></span>**Managing Sessions**

- Viewing [Sessions](#page-17-1)
- Viewing a Session's [Properties](#page-18-0)
- [Filtering](#page-19-0) your Session
- Setting the [Refresh](#page-21-0) Rate
- [Accessing](#page-21-1) the Session Viewer
- [Canceling](#page-22-1) a Session

#### <span id="page-17-1"></span>**Viewing Sessions**

When you connect to the server, you are able to see in the Administrator details of all the sessions currently running on the server. To view the sessions on the server, open ApplinX Administrator and expand the **Management>Current Activity>Sessions** node. The Main view pane on the right will display the session's details:

#### **Session ID**

The ID of the session.

**Example Value** U0000001

#### **Description**

The session's description, for example, User ID on the host or IP address.

#### **Application**

The name of the application the session relates to.

### **Example Value**

CompositeDemo

#### **Device Name**

Workstation ID/LU Name, available only in certain protocols.

#### **Duration**

The amount of time the session has been in its current state.

#### **Example Value**

14:30

#### **State**

Current status of the connection pool. Can be "Not Started","Initializing","Active","In standby", "Suspended", "Stopping" or "Stopped".

#### **Example Value**

Active

#### **Connection Pool**

The name of the connection pool.

#### **Example Value**

/<connection pool name>

#### **Type**

The type of session currently running: Web Enablement, SOA, or Development session (Designer)

The status bar shows the total number of sessions currently running, and in parenthesis, the number of active sessions.

#### <span id="page-18-0"></span>**Viewing a Session's Properties**

To view a specific session's properties, open ApplinX Administrator, right-click the specific session in the Main view and select **Open**. The *Session* dialog box appears including the following information:

#### **Session**

#### **ID**

The session's ID on the ApplinX server.

#### **Address**

The IP address from where the session is connected to ApplinX.

#### **Description**

The session's description. For example, this may be the session's computer address.

#### **Host**

#### **Address**

The IP address of the host.

#### **Device name**

Workstation ID/LU name, available only in certain protocols.

#### **Application**

The name of the application on ApplinX server to which this session is connected.

#### **Replay**

The GCT file name that is to work with this session and the screen number in the GCT file.

#### **Trace**

The name of the trace file that is tracing the current session.

#### **Bytes sent**

The number of bytes sent to the host.

#### **Bytes received**

The number of bytes received from the host.

#### **Status**

#### **Idle time**

The time period in which a session has not performed a communication activity with the host.

#### **Number of calls**

The number of communication activities the session has made with the host.

#### **State**

The current communication status between ApplinX server and the host. Can be either: "Idle" (connected, not attached), "Initializing", "Processing" (executing an action), "Active" (attached), or "Disconnecting".

#### <span id="page-19-0"></span>**Filtering your Session**

You can filter the displayed sessions in the ApplinX Administrator by

- Session ID
- Application
- Device Name
- Duration
- State
- Connection Pool
- Type

See screen below:

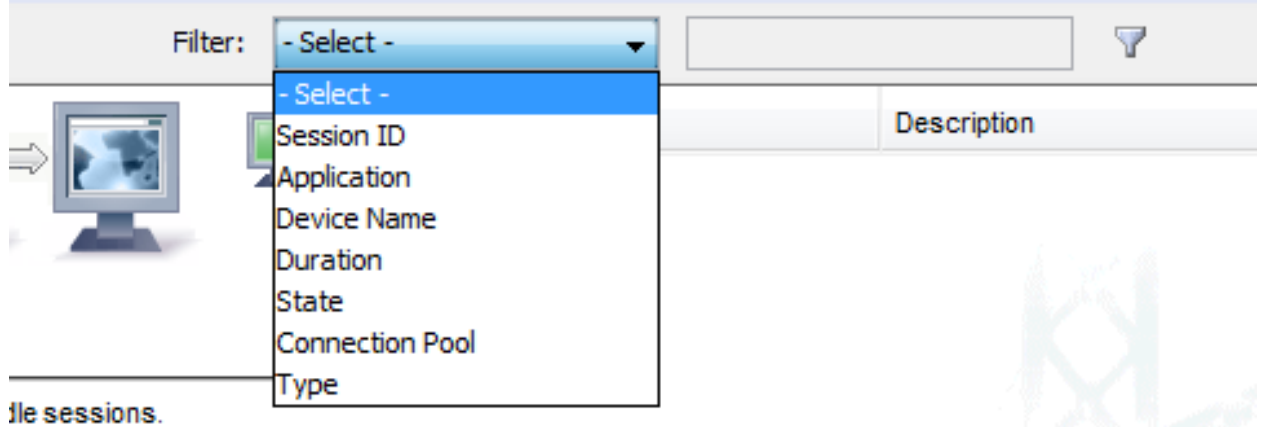

Two types of filtering are supported:

■ Fot the **Duration** column, you can enter values in format "x day(s)", "hh:mm:ss" or value in seconds.

You can also use less than/greater than signs: "<" / ">", for example

- "> 3 days" (greater than three days)
- $\blacksquare$  "< 00:05:00" (less than five minutes)
- For all other columns, the check is based on the string itself. You can use "\*" as wildcard to replace 0 or more characters, or use "!=" or "not". Examples:
	- $\blacksquare$  "U00\*"
	- $\blacksquare$  "not  $U^{*}$ "
	- $\blacksquare$  "!=U\*"

Define a filter and press **Enter** or click the **Filter** button to activate the filter. The filter specification appears near the table in the node information area.

When a valid filter is properly applied, the background color of the filter area is colored light orange:

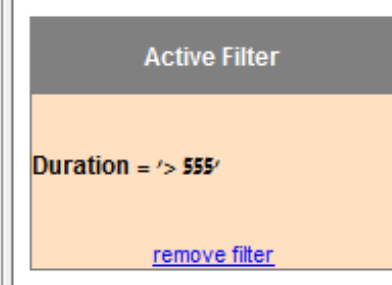

If you are filtering by duration, the filter is validated. If it does not match one of the allowed formats  $('x day(s)'', 'hh:mm:ss' or value in seconds)$  a red border is created around the text field, indicating the value is not allowed.

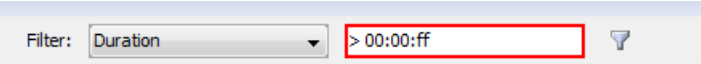

When you modify active filter, the color changes back to indicate that the filter line and active filter box are not the same.

#### **To remove the filter**

■ Click the blue "remove filter" link.

Or:

Choose the defaulted "**Select**" option from the filter type combo box.

Or:

Remove the value from the text field and press **Enter** or filter button.

#### <span id="page-21-0"></span>**Setting the Refresh Rate**

By default, the session list is sampled every second in order to keep it updated. When many users connect to the server, this refresh rate can significantly slow down the list's update. You can change the system's refresh rate to suit your needs.

#### **To set the Refresh Rate**

1 Open ApplinX Administrator.

Right-click on the Management>Current Activity>Sessions node and select Refresh Rate. The Refresh Rate dialog box appears.

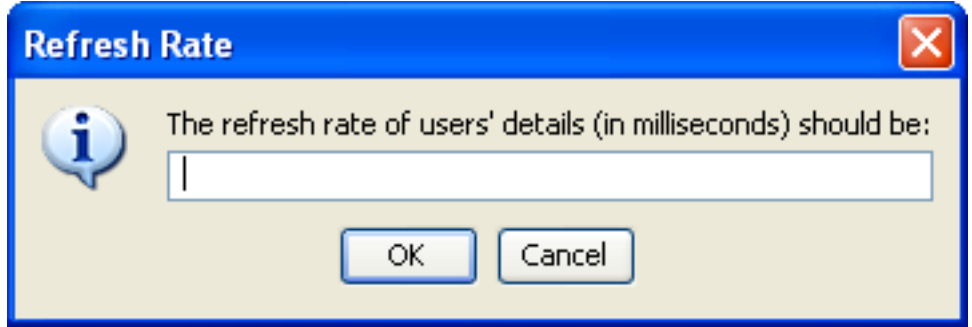

2 Type the new **Refresh Rate** in milliseconds, click **OK**.

<span id="page-21-1"></span>The Refresh Rate is changed, and you may read all updated data from the server in the desired frequency.

#### **Accessing the Session Viewer**

This feature allows you to view the current host session while you are in the Administrator. The benefits of this feature are that it allows you to view the current host screen at the same time as other users are viewing the same host screen. If you are experiencing problems in code, the *Session Viewer* allows you to view the current host screen.

To access the *Session Viewer*, open ApplinX Administrator and select the relevant session in the Main View, then either right-click on the session and select **Show Session** or select **Show Session** in the **Connection** menu.

#### <span id="page-22-1"></span>**Canceling a Session**

Using the Administrator, you can cancel a session from the server. This is useful when:

- A session is "stuck" and is unable to perform any activity.
- An unauthorized session has logged on.
- A session remains idle for a long time, and a "non-activity" timeout has not been defined.
- **Note:** You can use session filtering to cancel multiple sessions in one operation. See **[Filtering](#page-19-0) your [Session](#page-19-0)** above.

#### **To cancel a session on the server**

- 1 Open ApplinX Administrator.
- 2 Select the relevant session in the Main View, then either right-click on the session and select **Cancel Session** or select **Cancel Session** in the **Connection** menu.
- <span id="page-22-0"></span>3 Click **Yes** in the *Cancel Session* dialog box appears.

### **Managing Connection Pools**

- Viewing Application [Connection](#page-22-2) Pools
- Viewing [Connection](#page-24-0) Pool Monitoring Information
- Viewing [Connection](#page-26-0) Information
- Canceling a [Connection](#page-27-0)
- Changing the Status of a [Connection](#page-27-1) Pool
- Viewing [Connection](#page-28-0) Monitoring Information
- <span id="page-22-2"></span>**Note:** Refer to the Administrative Web Services API to access connection pool information using the API.

#### **Viewing Application Connection Pools**

To view a list of all Pools whose applications are loaded open ApplinX Administrator and select the **Management>Current Activity>Connection Pools** node.

#### **Application/Connection Pool**

The name of the application followed by the full name of the Connection Pool.

#### **Example Value**

Demo:/folderA /ConnectionPoolName

#### **Status**

Current status of the connection pool:

"Not Started"- The connection pool was not initialized yet. If a user requests a connection the connection pool will return an immediate error.

"Initializing" - The connection pool is trying to reach Active status, but does not have any ready connection yet. If a user requests a connection the connection pool will return an immediate error.

"Active" - The connection pool is working, and managed to create at least one connection to the host.

"In standby" - The connection pool had several consecutive errors trying to create new connections to the host. The connection pool will continue to try to connect if user requests arrive, but will not initiate new connections otherwise. If a new connection is successfully created, the status will automatically change to Active.

"Suspended" - The connection pool is blocked for new users, and does not maintain its connections. If a user requests a connection the connection pool will return an immediate error.

"Stopping" - The connection pool is trying to reach Stopped status, but still has connections in different stages of termination. When all connections are down, the status will automatically change to Stopped. If a user requests a connection the connection pool will return an immediate error.

"Stopped" - The connection pool does not have connections or maintenance. If a user requests a connection the connection pool will return an immediate error.

#### **Active**

The number of connections in use (with users attached).

#### **Example Value**

10

#### **Ready**

The number of available connections.

#### **Example Value**

5

#### **Process**

The number of connections currently in one of the following states: initializing, recycling or keep-alive.

#### **Example Value**

1

#### <span id="page-24-0"></span>**Viewing Connection Pool Monitoring Information**

To view the run time information about a specific connection pool, open ApplinX Administrator and select the **Management>Current Activity>Connection Pools** node and then either doubleclick the required connection pool in the Main view area or right-click the required connection pool either in the ApplinX Explorer or in the Main view section and select **Show Monitor**.

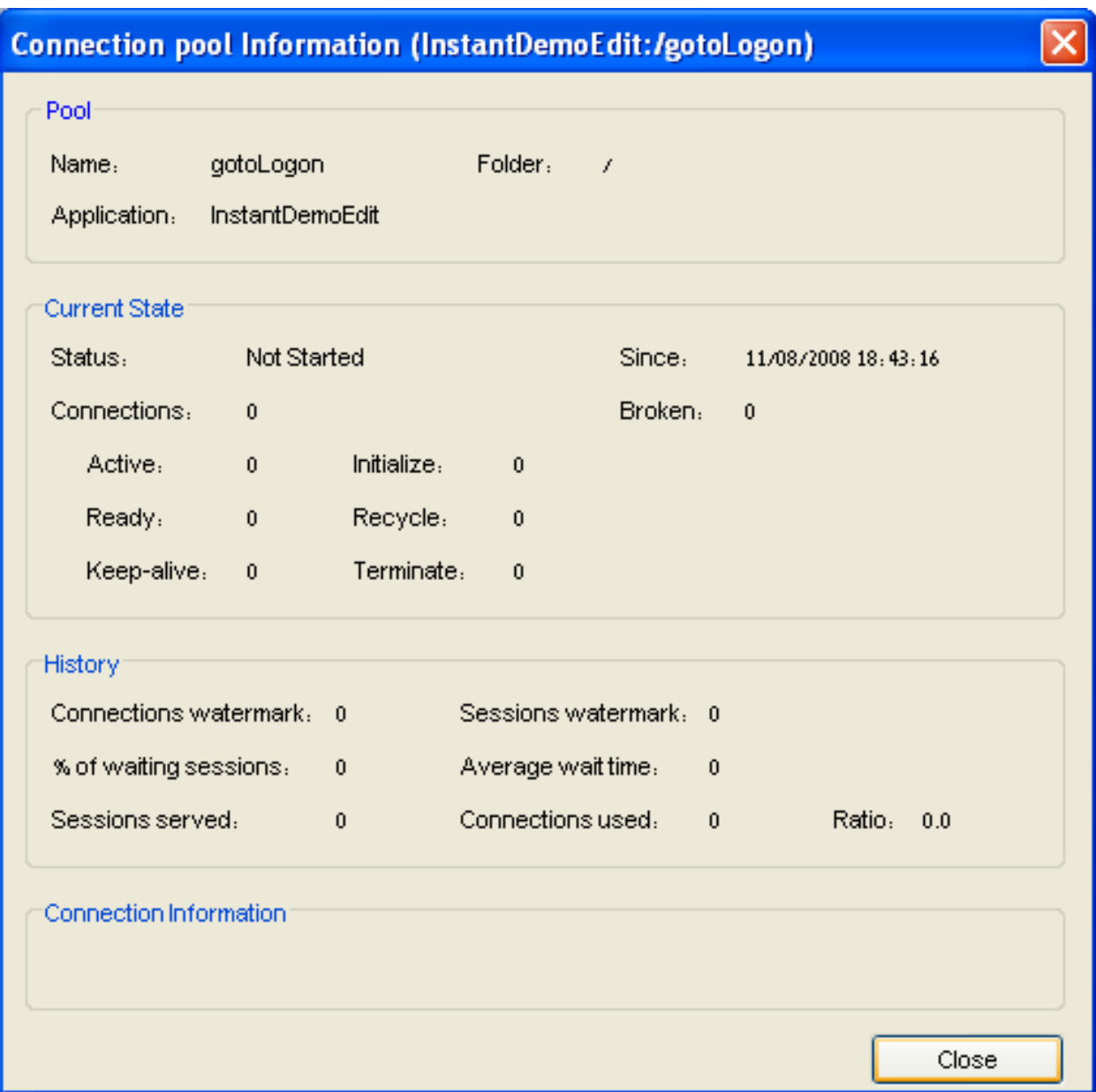

#### **Pool**

This panel displays identifying information about the displayed connection pool.

#### **Name**

The name of the displayed connection pool.

#### **Folder**

The folder in which the displayed connection pool is placed.

#### **Application**

The application to which the connection pool belongs.

#### **Current State**

This panel displays run time information about the displayed connection pool.

#### **Status**

The connection pool's status:"Not Started, Initializing, Active, In standby, Suspended, Stopping "or "Stopped".

#### **Since**

The connection pool is in its current status since this time.

#### **Connections**

The total number of connections in the connection pool, ignoring broken connections.

#### **Broken**

The number of connections that failed initialization recently. When more than 0, this number is shown in red.

#### **Active**

The number of connections currently held by a session (user).

#### **Ready**

The number of connections ready for use.

#### **Keep-Alive**

The number of connections currently performing keep-alive activity.

#### **Initialize**

The number of connections currently performing initialization activity.

#### **Recycle**

The number of connections currently performing recycling activity.

#### **Terminate**

The number of connections currently performing termination activity.

#### **History**

This panel displays accumulative information about the displayed connection pool. The information in this panel is reset when the connection pool is stopped.

#### **Connections watermark**

The maximum number of concurrent connections in this connection pool.

#### **Sessions watermark**

The maximum number of sessions that used this connection pool concurrently.

#### **% of waiting sessions**

The percent of sessions that did not immediately get a connection when trying to connect to ApplinX.

#### **Average wait time**

The average time (in milliseconds) sessions waited for a READY connection (calculated only among those sessions that waited) multiplied by the percentage of waiting sessions. For example: if 8% sessions had to wait, and in average each of those waited 1000 milliseconds, the overall average wait time was: 0.08 \* 1000 = 80 milliseconds.

#### **Sessions served**

The total number of sessions that connected to the connection pool since the connection pool started.

#### **Connections used**

The total number of different host connections created by this connection pool.

#### **Ratio**

**Sessions served** divided by **Connections used**. This parameter can give a general indication of how much connection recycling is effective. A large ratio means that a relatively small number of connections served a large number of sessions.

#### **Connection Information**

This panel displays the name of the **Information Set** that the displayed connection pool uses. If this panel is empty, no Information set is used.

#### <span id="page-26-0"></span>**Information set**

The name of the information set used by this connection pool.

#### **Viewing Connection Information**

To view a list of all the connections of a particular connection pool, open ApplinX Administrator and select the **Management>Current Activity>Connection Pools** node and in the ApplinX Explorer area select the required connection pool.

#### **Connection ID**

The connection identification number (unique in the contexts of this connection pool)

#### **Example Value**

6

#### **Status**

Current status of the connection. Can be "Active","Ready","Initializing","Keep-alive","Recycle" or "Terminating".

#### **Example Value** Active

#### **Session ID**

This column is relevant only for active connections. The Session ID of the user that holds this connection.

#### **Example Value**

U0000014

#### **Time**

<span id="page-27-1"></span>

The time that passed since the connection is in its current status.

### **Example Value**

00:03:24

#### **Error Message**

<span id="page-27-0"></span>Relevant only for broken connections. A message that may imply on the reason this connection became corrupt.

#### **Canceling a Connection**

To cancel a connection, open ApplinX Administrator and expand the **Management>Current Activity>Connection Pools** node. Right-click on a connection and select **Cancel**.

**Note:** Active connections can also be cancelled by canceling their user through the Sessions node.

#### **Changing the Status of a Connection Pool**

To modify the activity status of a connection pool, open ApplinX Administrator and expand the **Management>Current Activity>Connection Pools** node. Select one or more connections you want to control, right-click and select one of the options detailed below:

**Note:** The available options will vary according to the current status of the selected connection pool(s).

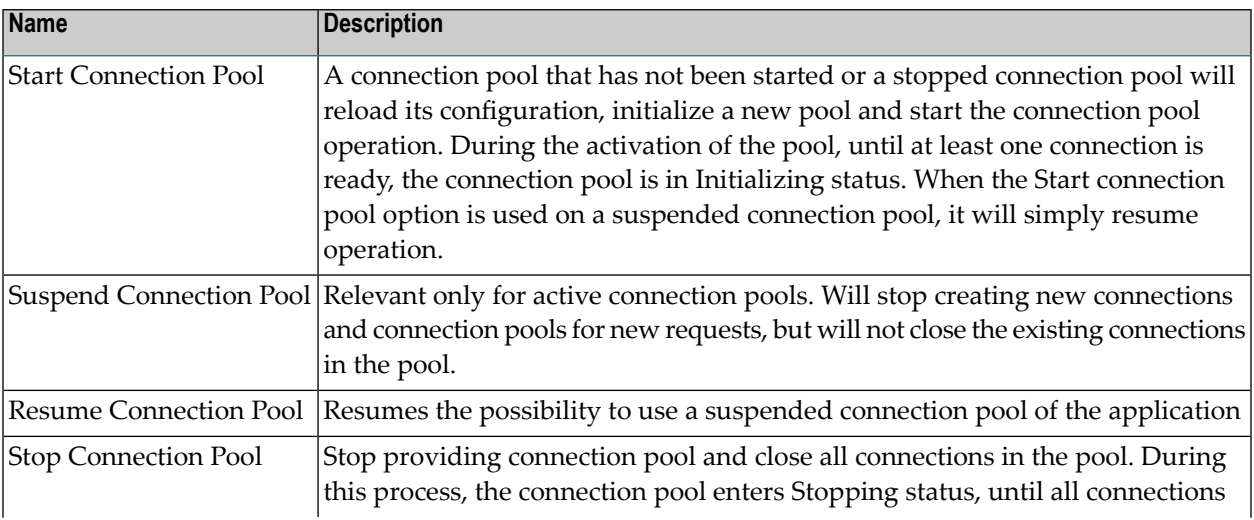

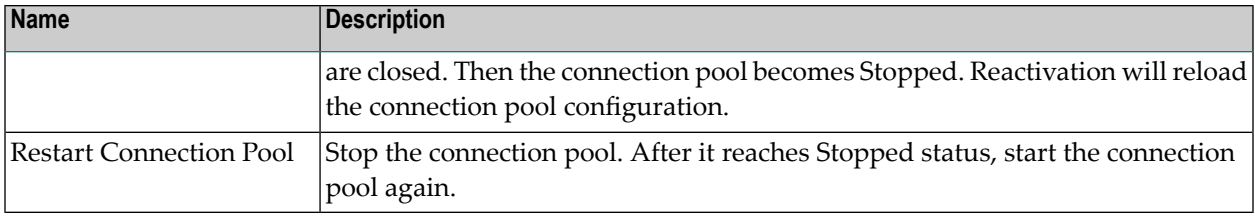

#### <span id="page-28-0"></span>**Viewing Connection Monitoring Information**

To view a form that displays the run time information about a specific connection of a connection pool, open ApplinX Administrator and click on the **Management>Current Activity>Connection Pools** node and select a connection pool. Right-click the required connection in the Main view section and select **Show Monitor**. The *Connection Information* dialog box which displays run time information about a specific connection of a connection pool appears.

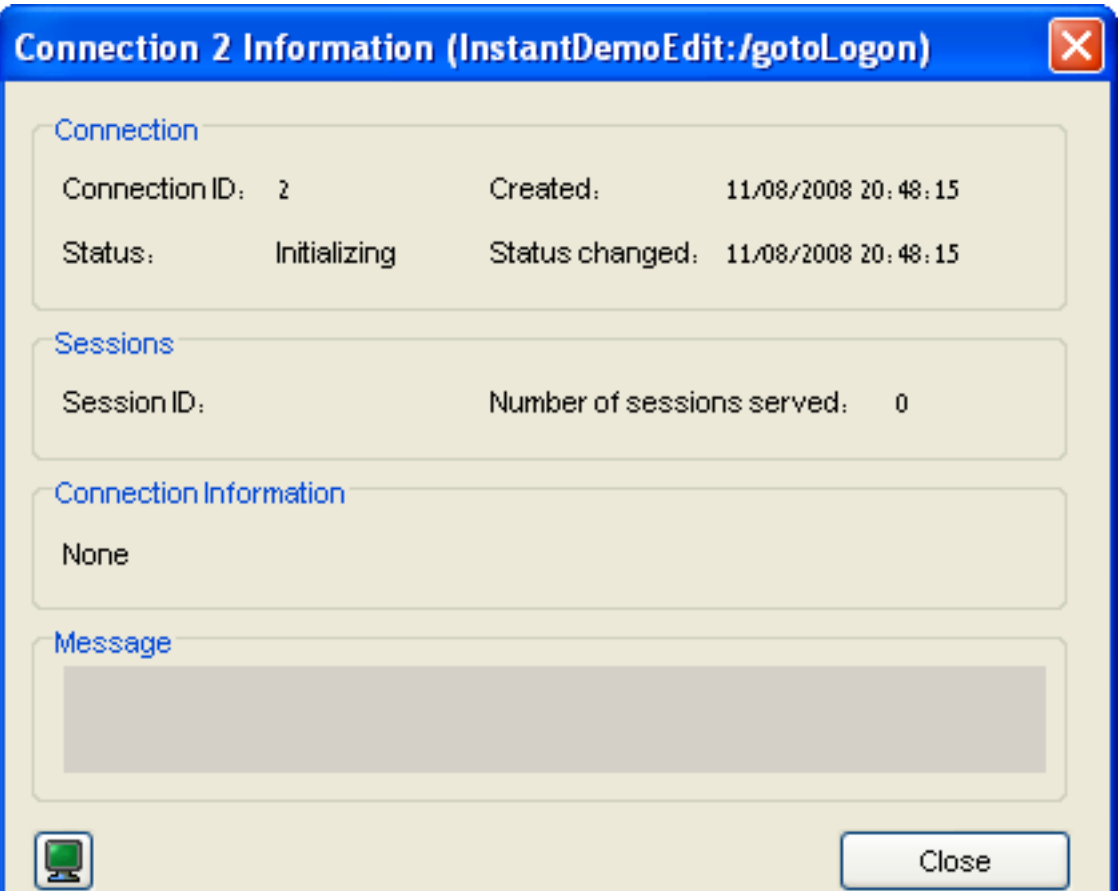

#### **Connection**

#### **Connection ID**

The Identifier of the displayed connection.

#### **Created**

Creation time of this connection.

#### **Status**

The current status of the connection. One of:" Active/ Ready/ Initializing/ Recycling/ Keepalive/ Terminating/ Broken".

#### **Status changed**

The time of the last change of the connection's status.

#### **Sessions**

#### **Session ID**

Active connections only - displays the ID of the session holding the displayed connection.

#### **Number of sessions served**

The number of sessions this specific connection served so far.

#### **Connection Information**

#### **Using connection information ID**

If a Connection Information set is used by this connection pool, this is the ID of the specific record used by the displayed connection.

#### **Message Panel**

Displays error messages for broken connections.

### <span id="page-30-0"></span> $3$ **Users: Roles and Permissions**

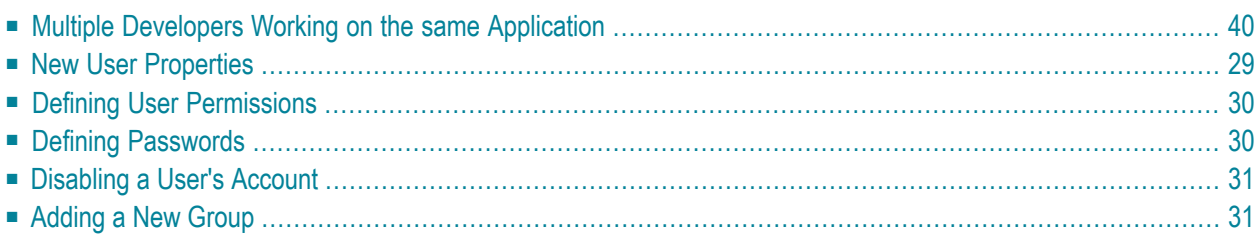

The Security node in ApplinX allows managing users, groups and their permissions. It is possible to define certain permissions for a group, and then associate users with this group, giving the user the permissions defined for this group. For example, a specific application that has a list of users who can develop the application and a list of users who can only view the application will have two groups with relevant permissions, and users will be associated to the relevant group. A change in the group permissions will take affect on all users belonging to this group. Users will inherit the permissions from all the groups to which they have been associated. Specific permissions given to a user, will override group permissions. For example, if a user inherits edit permission for 'CompositeDemo' but also has view permission, he will have view permission only.

<span id="page-31-0"></span>Users with Administrator or Supervisor permissions, can access the Security node and manage users and groups.

### **Multiple Developers Working on the same Application**

ApplinX applications are typically developed by more than one user. This can sometimes cause conflicts on the ApplinX server. Working methodologically and investing time and effort in planning the development and design of the application can help prevent such conflicts:

- Divide responsibilities between the developers (such as developers working on specific entity types, or workflows).
- Provide each user with a unique user name and determine permissions according to user names.
- Work with folders: Permissions can be given to specific folders or users. These permissions can be defined for specific entities/processes.

Typical conflicting scenarios and outcomes:

- More than one developer editing the Application Properties: ApplinX will save the changes of the first developer who saves the changes.
- More than one developer editing an entity:

When more than one developer edits the same entity, and one of the developers saves the entity, the other developers receive a message indicating that this entity has been saved by another developer. You are required to determine whether you would like to work on the newly saved entity (and update your editor to reflect the newly saved entity) or to continue working on the outdated editor.

If you choose to continue working on the outdated editor then when trying to save the entity, you will be informed of the name of the user who made the changes and you will be able to decide whether to either:

■ Overwrite the changes that the other developer has made.

- Save the entity with a different name. Note that references that pointed to the original entity will not point to this entity and need to be added manually. References that this entity referred to will be maintained.
- <span id="page-32-0"></span>■ Discard the changes that you made.

### **New User Properties**

The *New User* dialog box is used to define new users, their permissions and passwords. Access this dialog box by selecting **Management>Security>Users** in the ApplinX Explorer and then clicking on the **New** icon in the Toolbar. The *New User* dialog box is displayed. Fill in the **Name**, **Full Name** and **Description** and define associated groups and permissions.

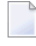

**Note:** If you do not associate a group to a user, the user will, by default, be associated with Everyone.

#### **Name**

The unique identifier of the user. Can contain only digits, English letters (upper or lower case), underscore and spaces. (Obligatory field)

#### **Full Name**

The full name of the user.

#### **Description**

A suitable description of the user.

#### **Associated groups**

The user belongs to these groups. If you do not associate a user with a group, the user will, by default, be associated with Everyone.

#### **Add**

Allows you to add one or more groups to the list of groups associated with the user.

#### **Remove**

Allows you to remove a group from the list of associated groups by first selecting the group name and then clicking on the Remove button.

#### **Permissions**

Displays a dialog box where the folders the user can view and/or edit are defined. Refer to **Defining User [Permissions](#page-33-0)**.

#### **Password**

User password, required when accessing ApplinX. Refer to **Defining [Passwords](#page-33-1)**.

#### **Account is disabled**

Determines if the account will be disabled.

#### **System Administrator**

When checked, provides the user/group with System Administrator permissions.

### <span id="page-33-0"></span>**Defining User Permissions**

#### **To view or edit a user's permissions**

- 1 Select Management>Security>Users in the ApplinX Explorer and select the relevant user. The User dialog box is displayed.
- 2 Click Permissions. The User Permissions dialog box is displayed.
- 3 To add a permission, click the Add button. The Select Folder dialog box appears. Select from the list of applications or folders in order to define the user's permissions for this application or folder and click OK.

#### **ApplinX**

Top-level permission for all ApplinX features and operations.

#### **Management**

Permission for runtime monitoring and managing.

#### **Applications (previously Composer)**

Development permission for all applications.

#### **<Application Name>**

Per application permission.

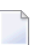

**Note:** The Administrator's permissions cannot be changed.

- <span id="page-33-1"></span>4 Check the Edit or View check boxes to change the selected permissions level.
- 5 To remove a permission, select a permission and click Remove.

### **Defining Passwords**

#### **To change a user's password**

- 1 Select Management>Security>Users node in the ApplinX Explorer.
- 2 Double-click on the relevant user or define a new user. The User dialog box is displayed.

**Note:** It is highly recommended to changing the Administrator's password often.

- 3 In the User dialog box click on the Password button. The User Permissions dialog box is displayed.
- 4 In the New password field, enter the new password.

<span id="page-34-0"></span>5 In the Confirm new password field, enter the new password again and click OK.

### **Disabling a User's Account**

#### **To disable a user's account**

- 1 Select Management>Security>Users node in the ApplinX Explorer.
- 2 Double-click on the relevant user. The Information dialog box is displayed.
- <span id="page-34-1"></span>3 Click the Account is disabled check box to disable a user account.

### **Adding a New Group**

#### **To add a new group**

- 1 Select Management>Security>Groups node.
- 2 Either click the New button on the toolbar or right-click the Groups node and select New. The New Group dialog box appears.
- 3 Fill in the Name (can contain only digits, English letters (upper or lower case), underscore and spaces) and Description and define the users registered in this group.
- 4 Click the Add or Remove buttons to add or remove users to or from this group. There are four built in users.

#### **Administrator**

Built-in account for administering the ApplinX Server.

#### **sysDeveloper**

Built-in account for configuring and developing the ApplinX Server.

#### **sysOperator**

Built-in account for monitoring and managing the ApplinX Server.

#### **sysUser**

Built-in account with all administrator rights except managing groups and users.

**Note:** System (pre-defined) groups and users cannot be deleted.

There are a number of predefined groups:

#### **Everyone**

System group that includes all ApplinX users.

#### **Developers**

System group with full access to all the applications on the ApplinX Server.

#### **Supervisors**

System group with complete and unrestricted access to the ApplinX Server.

**Note:** System (pre-defined) groups and users cannot be deleted.

<span id="page-36-0"></span>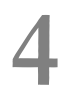

# **Administrative Web Services API**

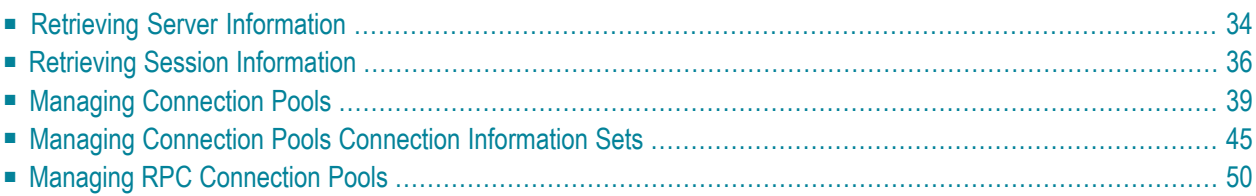

ApplinX Administrative Web Services API provides the developer the capability to retrieve data and perform actions based on information received from ApplinX server in runtime, without accessing the ApplinX Designer or Administrator but rather using standard Web services.

These Web services can be used for the following:

<span id="page-37-0"></span>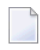

**Note:** The user name required in this method refers to a user who has ApplinX server Administrator permissions.

### **Retrieving Server Information**

This Web service retrieves data regarding server information.

URL: **<http://localhost:2380/wsstack/services/ServerManager?wsdl>**

**Note:** This address is relevant when working with the WS-Stack in local mode. When working in remote mode, you need to update the server address to reflect the WS-Stack server address.

#### **Method getServerInformation**

Returns a ServerInformationResponse object which contains the ServerInfomation object.

Format: ServerInformationResponse getServerInformation(ServerInformationRequest request)

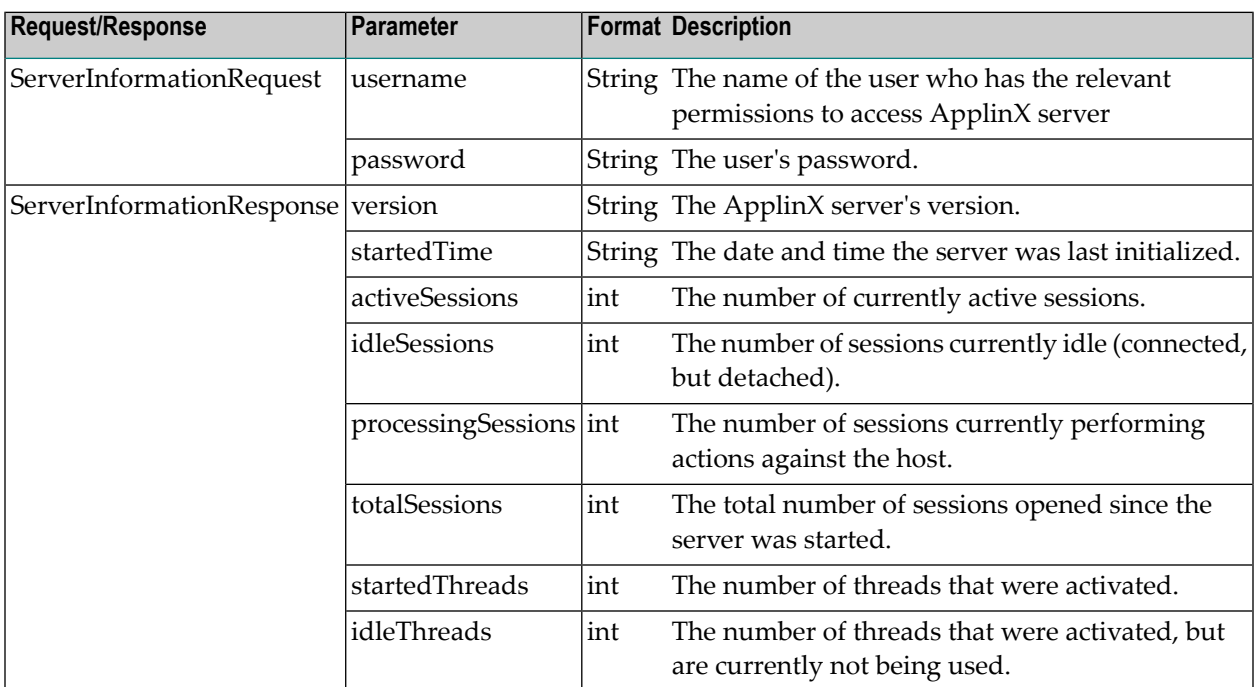

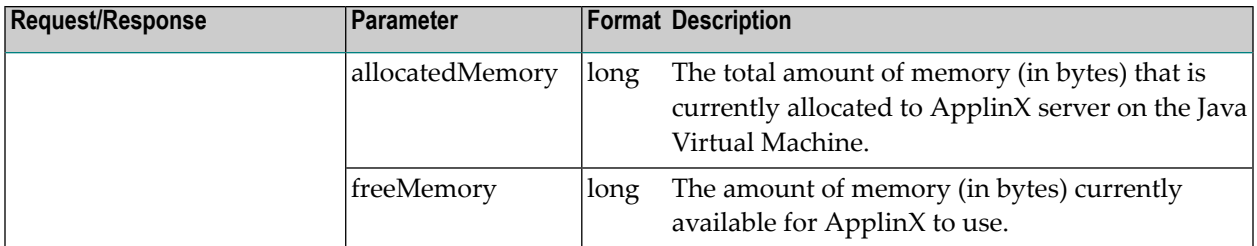

### **Method getSessionsCounters**

Returns a sessionsCountersResponse object which contains the ConnectionsPerLicense object.

Format: sessionsCountersResponse getSessionsCounters(sessionsCountersRequest request)

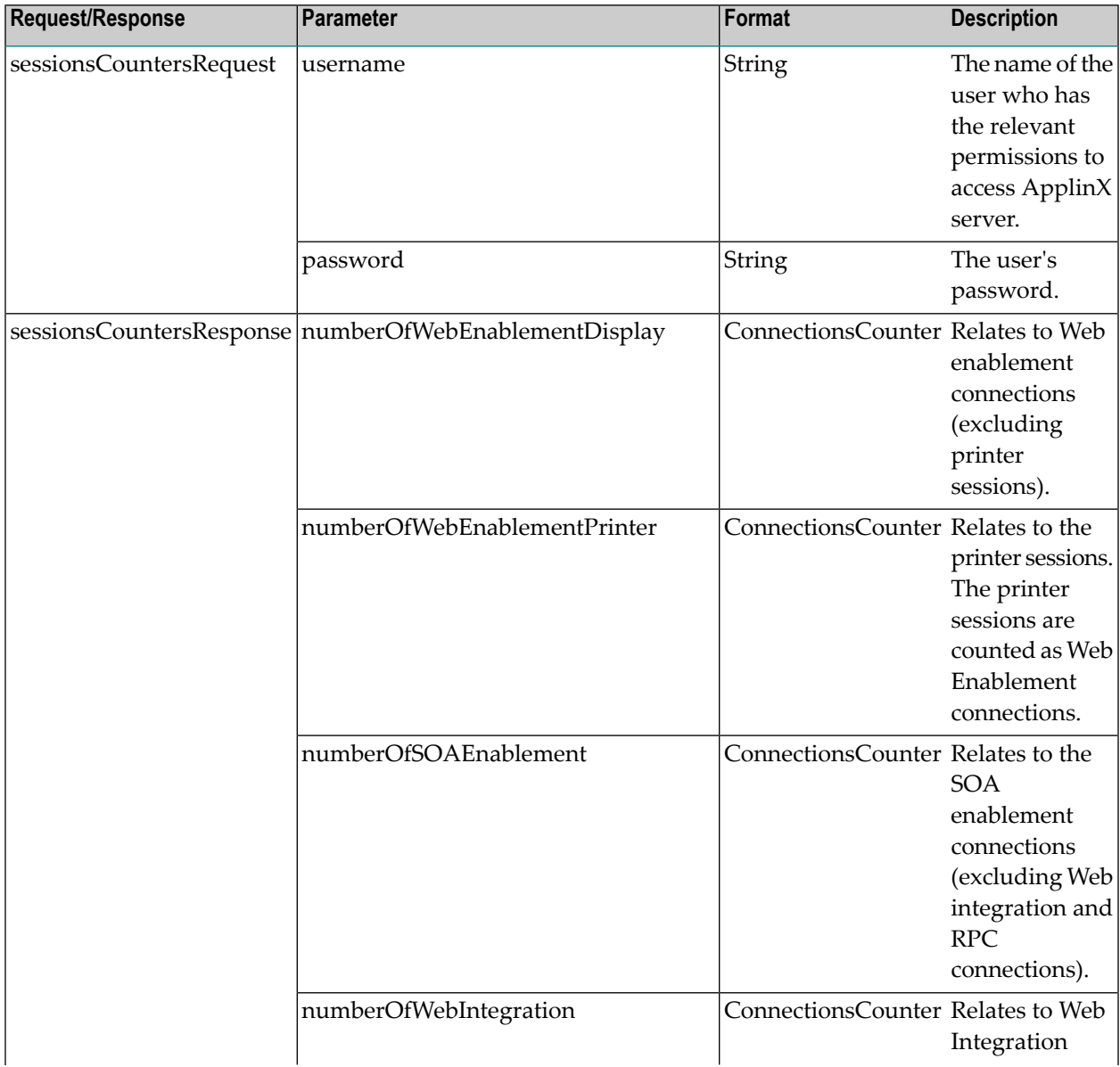

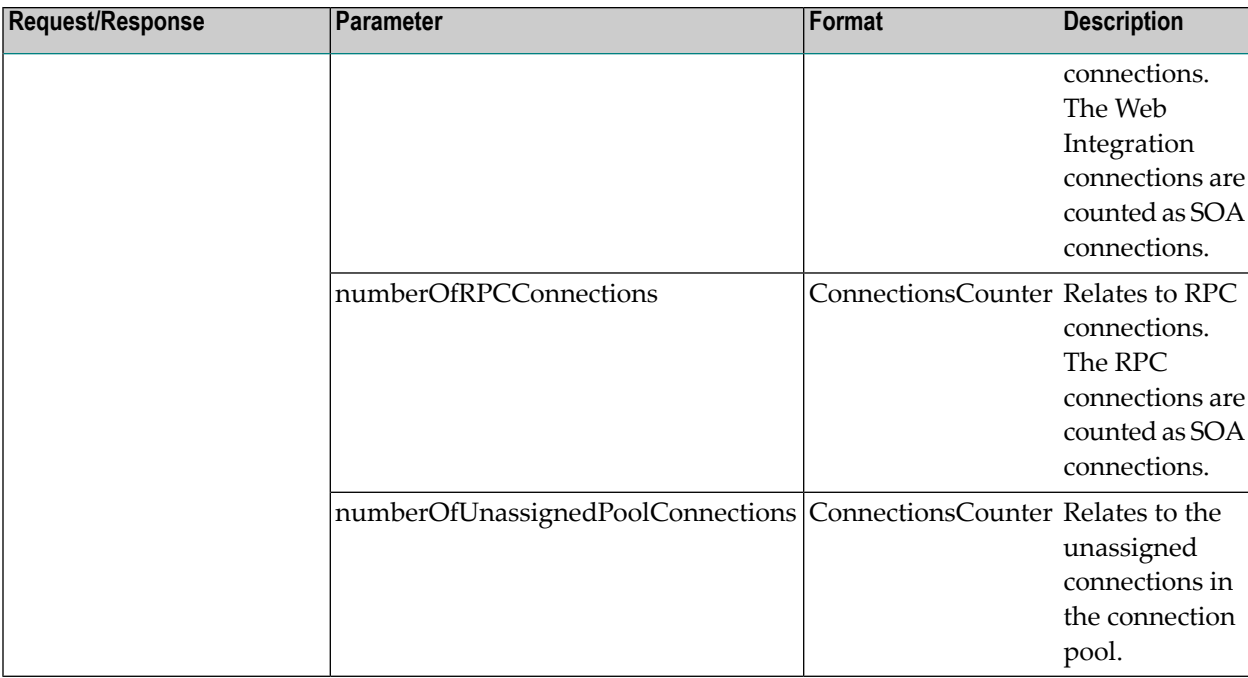

**Note:** Each of the parameters includes the number of connections currently being used, the maximum number of connections ever connected at one time and the date and time that this occurred. See table below. Note that each of the parameters relates to a specific type of connection.

#### **ConnectionsCounter Object Attributes**

<span id="page-39-0"></span>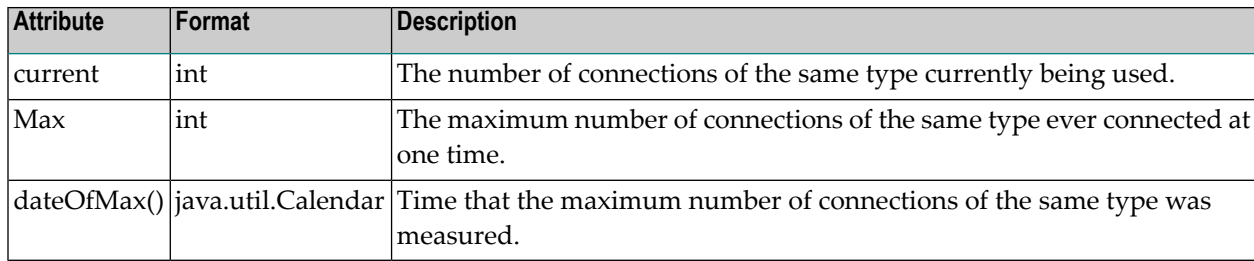

### **Retrieving Session Information**

This Web service retrieves data regarding session information.

#### URL: **<http://localhost:2380/wsstack/services/SessionManager?wsdl>**

**Note:** This address is relevant when working with the WS-Stack in local mode. When working in remote mode, you need to update the server address to reflect the WS-Stack server address.

#### **Method getAllSessions**

Returns a object which contains a list of all the sessions that are open on the server.

Format: GetAllSessionsResponse getAllSessions(GetAllSessionsRequest request) getServerInformation(ServerInformationRequest request)

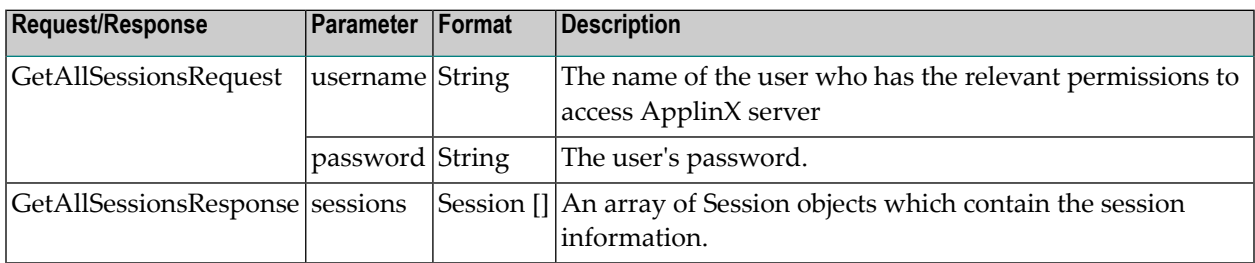

#### **Method getApplicationSessions**

Returns a GetApplicationSessionsResponse object which contains a list of sessions that are connected to a specific application.

Format: GetApplicationSessionsResponse getApplicationSessions(GetApplicationSessionsRequest request)

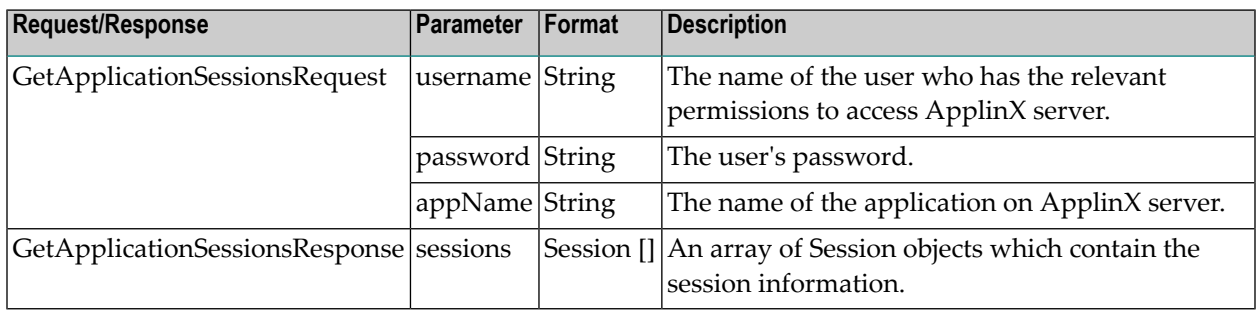

#### **Method getServiceSessions**

Returns a GetServiceSessionsResponse object which contains a list of sessions that are connected to a specific Connection pool.

Format: GetServiceSessionsResponse getServiceSessions(GetServiceSessionsRequest request)

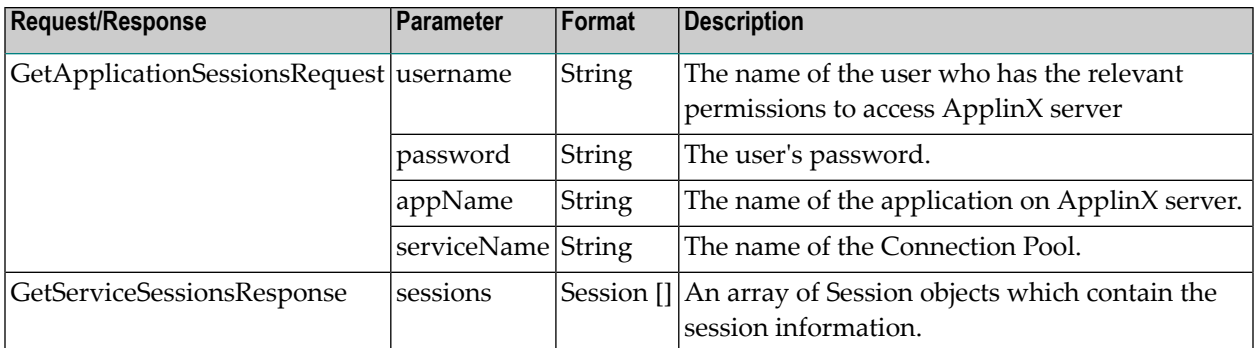

#### **Method cancelSession**

Returns a Cancel SessionResponse object which contains a boolean that indicates that the session has been canceled.

Format: CancelSessionResponse cancelSession(CancelSessionRequest request)

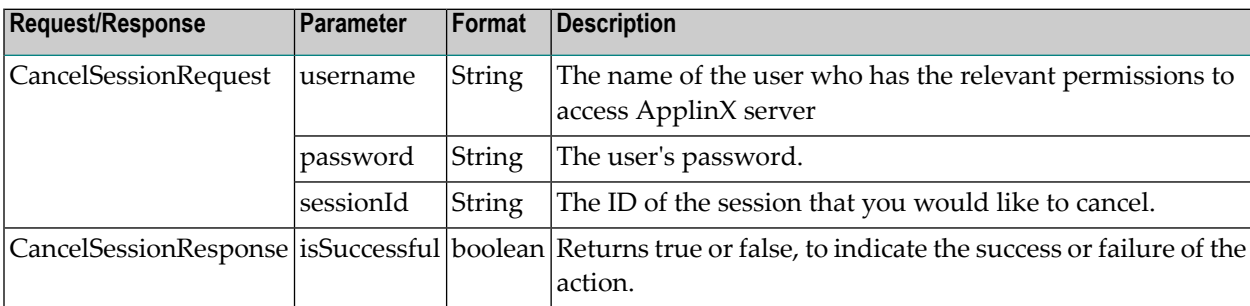

#### **Session Object Attributes**

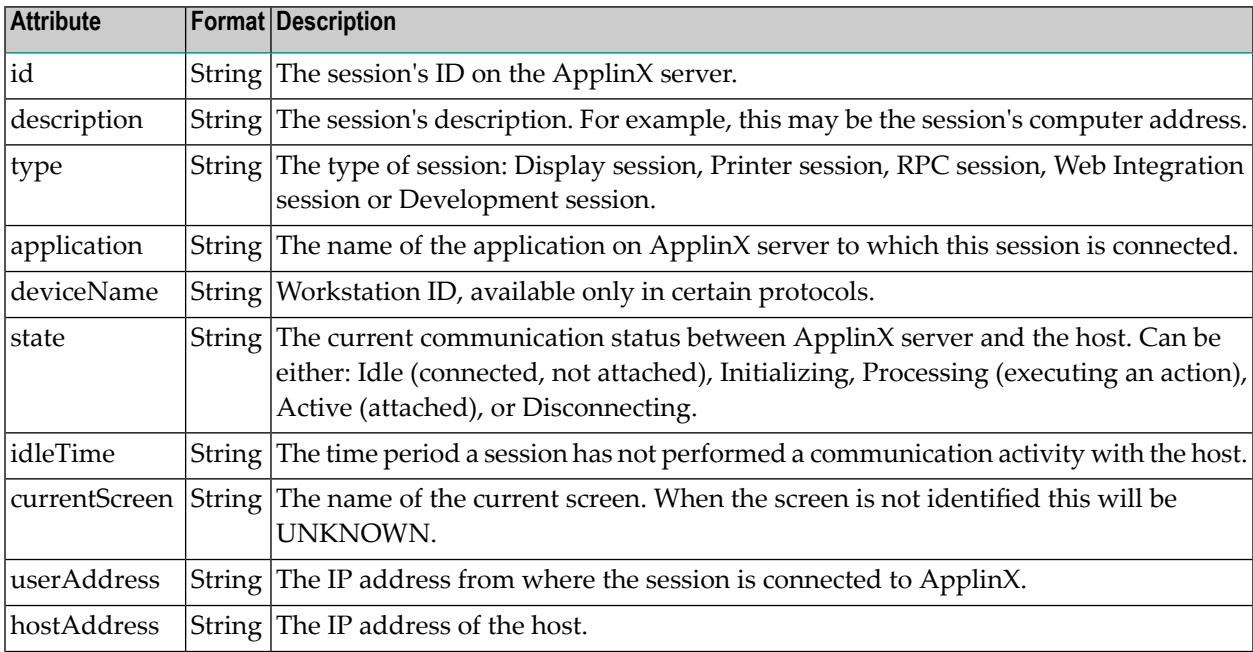

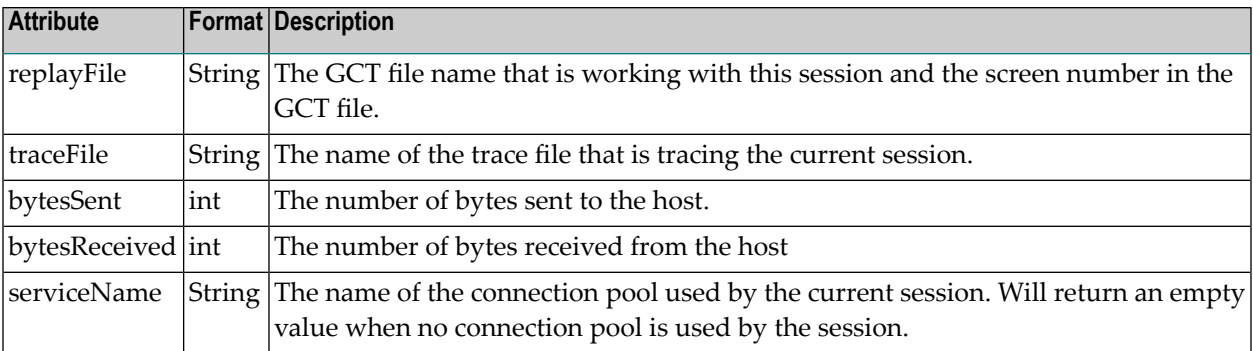

### <span id="page-42-0"></span>**Managing Connection Pools**

This Web service retrieves runtime data regarding existing connection pools and enables starting and stopping these pools.

URL: **<http://localhost:2380/wsstack/services/ServiceManager?wsdl>**

**Note:** This address is relevant when working with the WS-Stack in local mode. When working in remote mode, you need to update the server address to reflect the WS-Stack server address.

#### **Method getApplicationServices**

 $\sqrt{2}$ 

Returns a GetApplicationServicesResponse object which contains a list of connection pools and their status, for a specific application.

```
Format: GetApplicationServicesResponse
getApplicationServices(GetApplicationServicesRequest request)
```
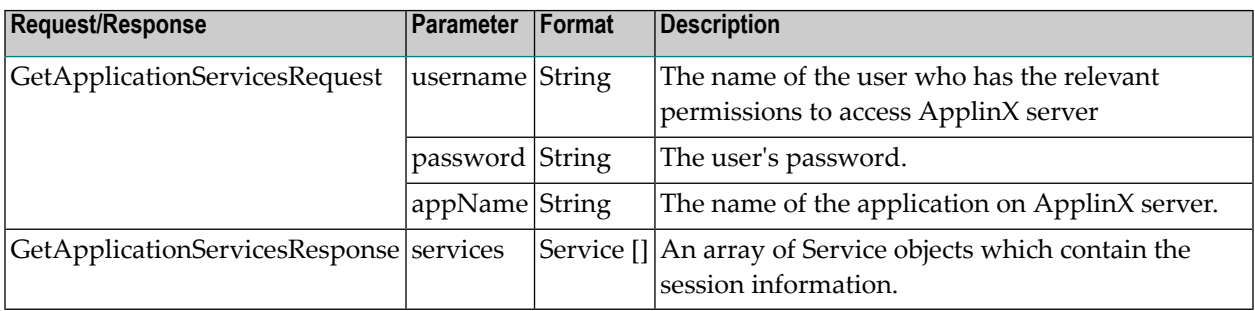

#### **Method getFolderServices**

Returns a GetFolderServicesResponse object which contains a list of names and status of connection pools that are in a specific folder of an application.

Format: GetFolderServicesResponse getFolderServices(GetFolderServicesRequest request)

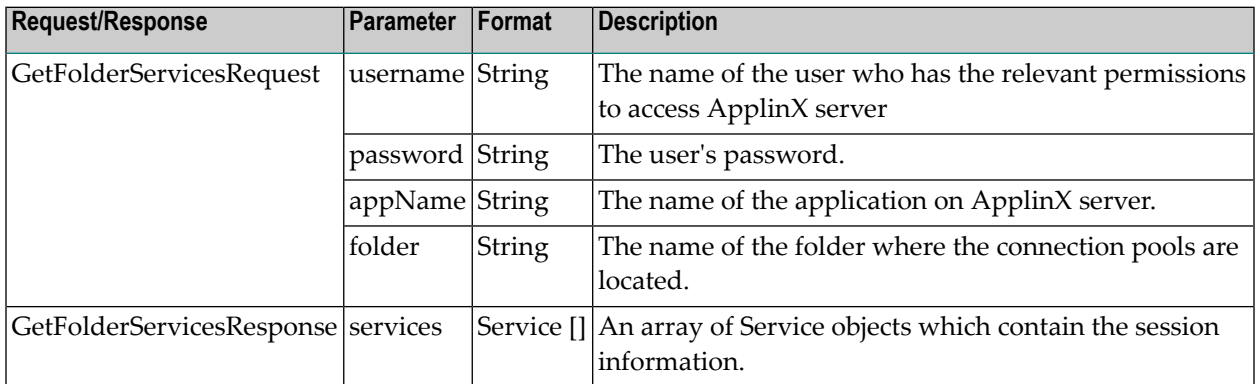

#### **Service Object Attributes**

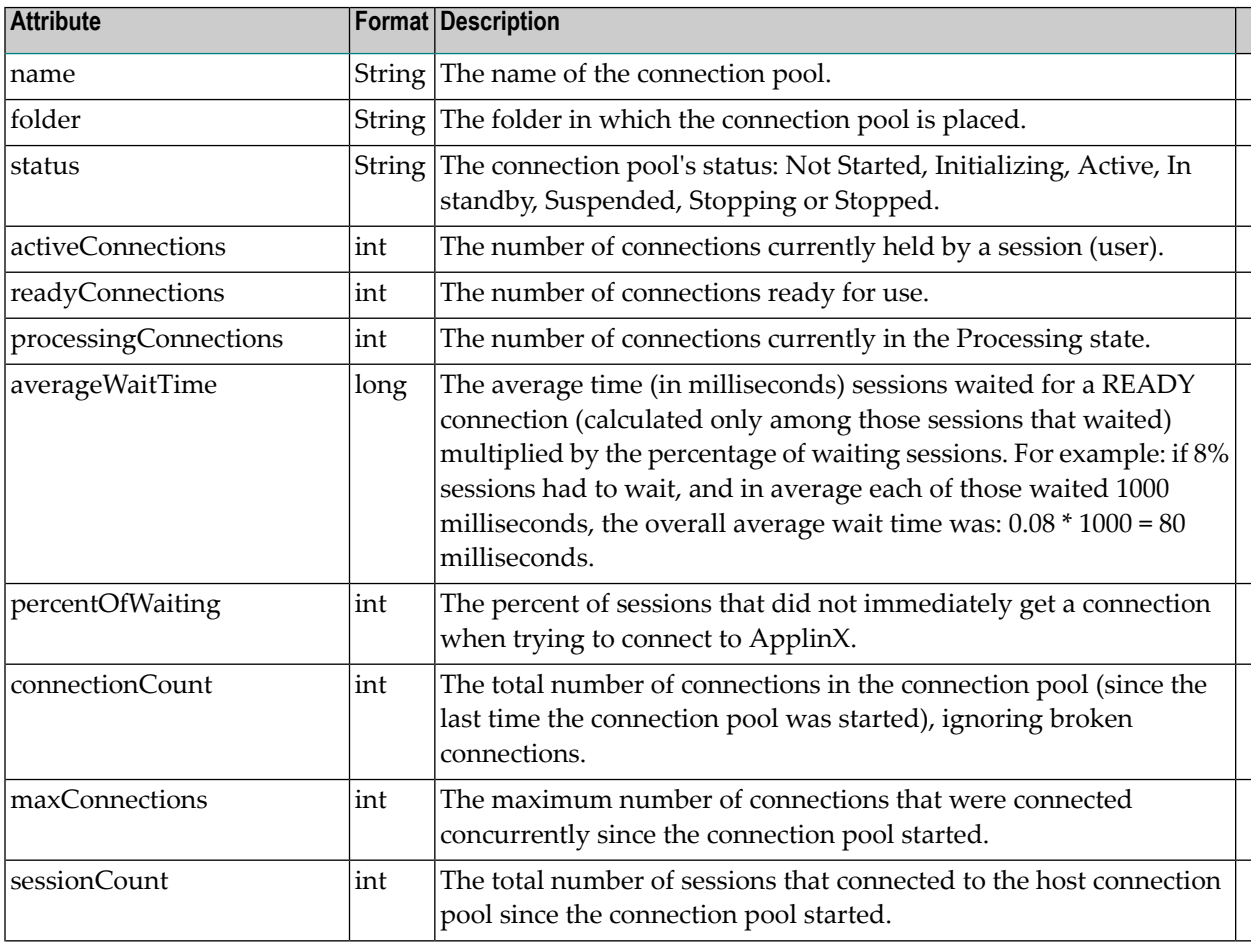

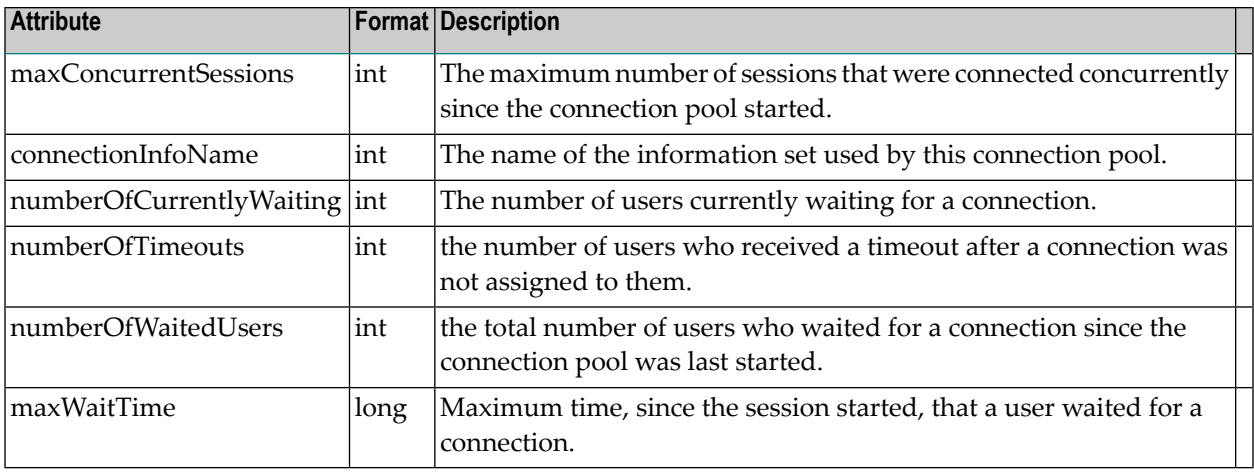

#### **Method cancelConnection**

Returns a CancelConnectionResponse object which contains a boolean that indicates that the connection has been canceled.

Format: CancelConnectionResponse cancelConnection(CancelConnectionRequest request)

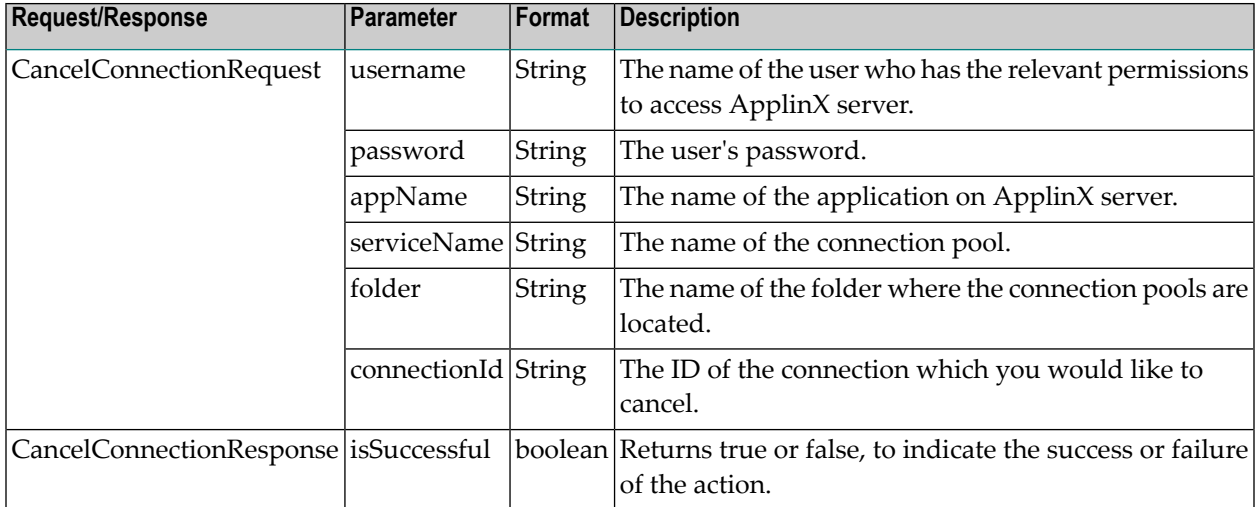

#### **Method getServiceConnections**

Returns a GetServiceConnectionsRequest object which contains a list of connections for a specific Connection Pool.

Format: GetServiceConnectionsRequest getServiceConnections(GetServiceConnectionsRequest request)

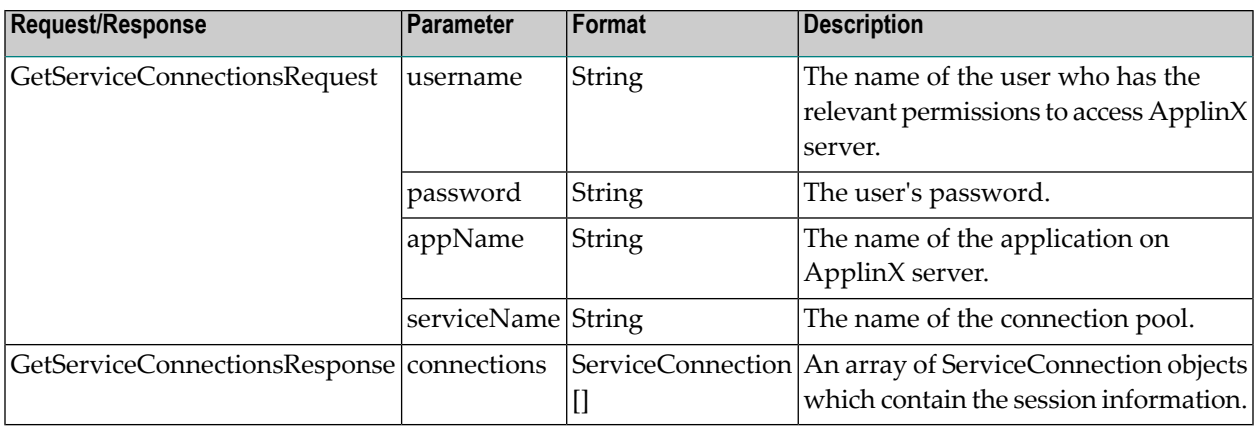

#### **ServiceConnection Object Attributes**

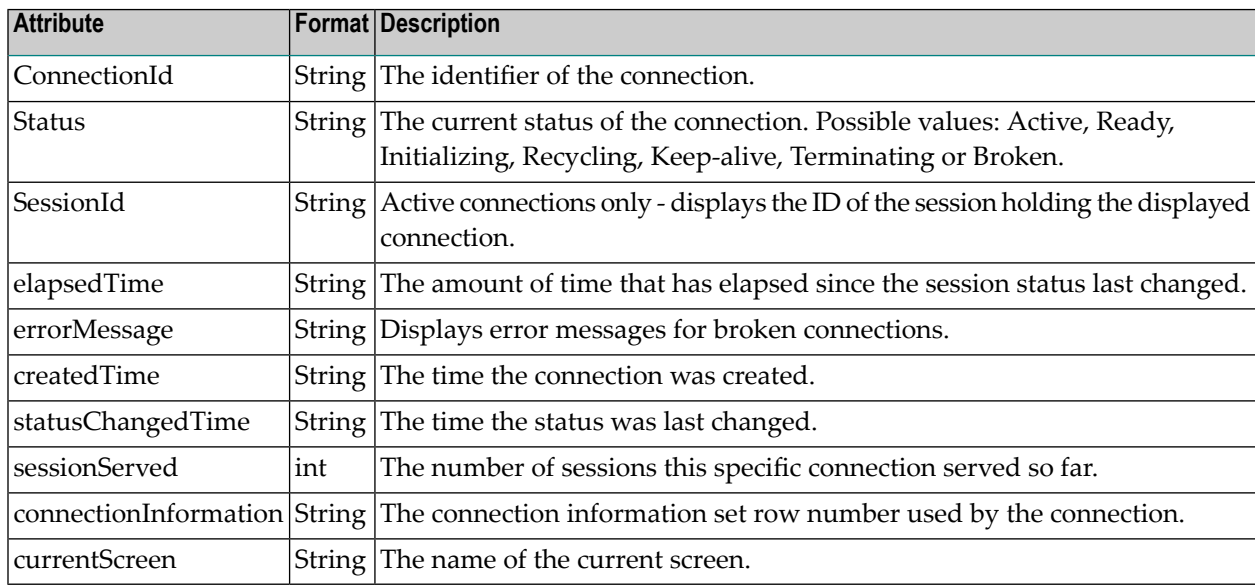

#### **Method startService**

Starts the connection pool specified in the request and returns a response object with a boolean indicating success or failure.

Format: StartServiceResponse startService(StartServiceRequest request)

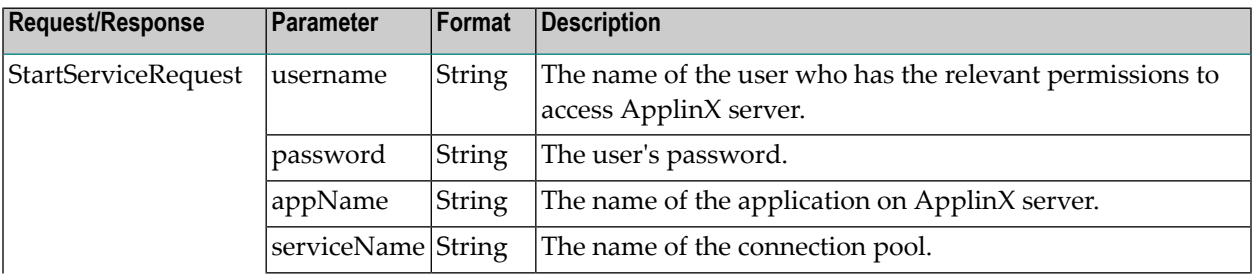

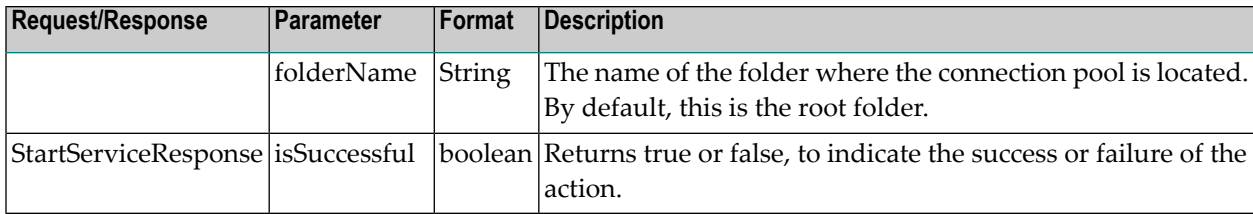

#### **Method stopService**

Stops the connection pool specified in the request and returns a StopServiceResponse object with a boolean indicating success or failure.

Format: StopServiceResponse stopService(StopServiceRequest request)

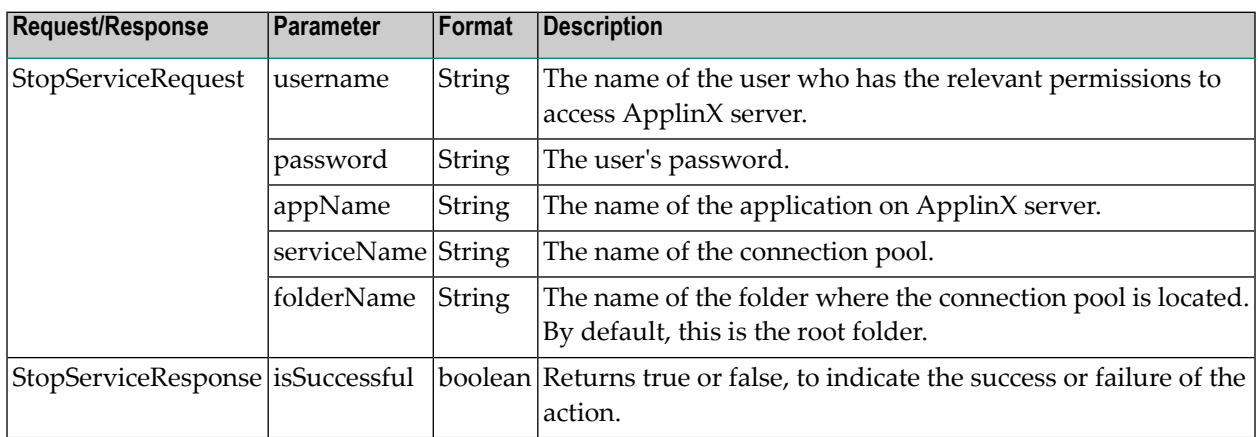

#### **Method stopAllServices**

Stops all the connection pools of the application and returns a StopAllServicesResponse object with a boolean indicating success or failure.

Format: StopAllServicesResponse stopAllServices(StopAllServicesRequest request)

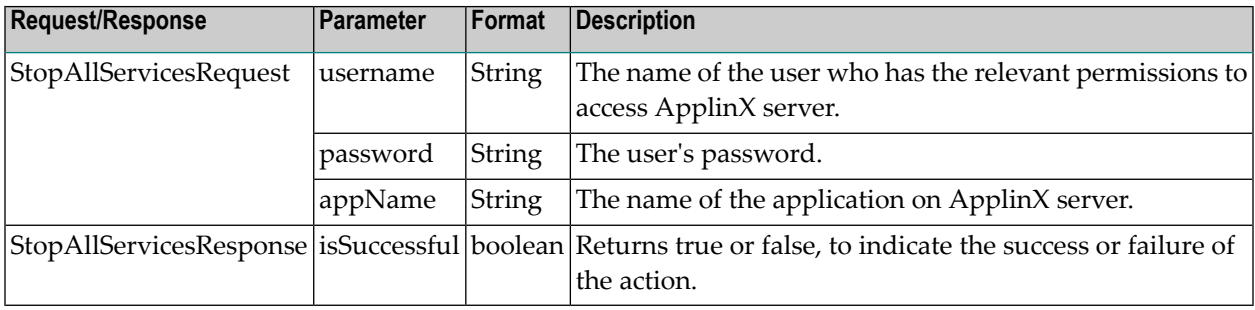

#### **Method suspendService**

Suspends the available connection pool of the application and returns a SuspendServiceResponse object with a boolean indicating success or failure.

Format: SuspendServiceResponse suspendService(SuspendServiceRequest request)

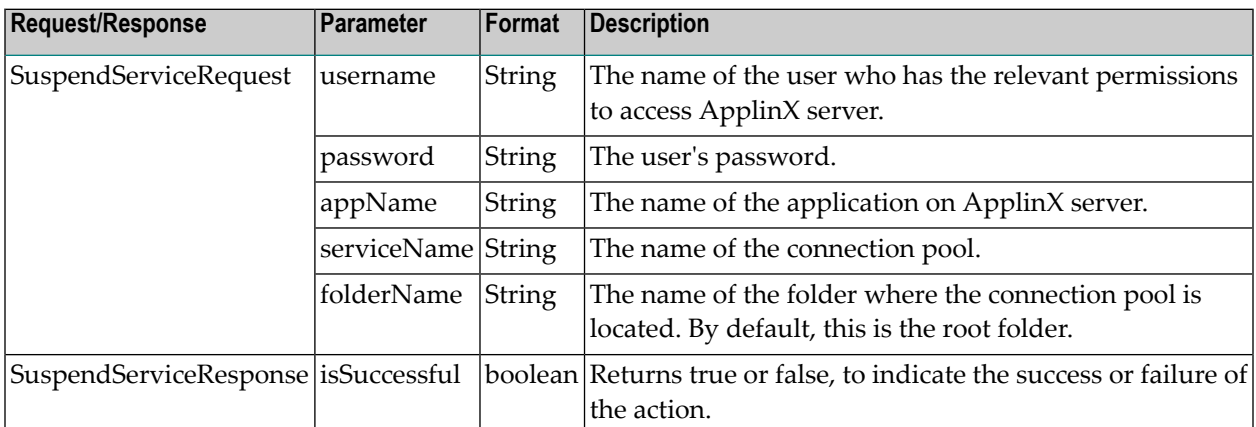

#### **Method StandbyService**

Suspends the available connection pool of the application and returns a standby ServiceResponse object with a boolean indicating success or failure.

Format: StandbyServiceResponse standbyService(standbyServiceRequest request)

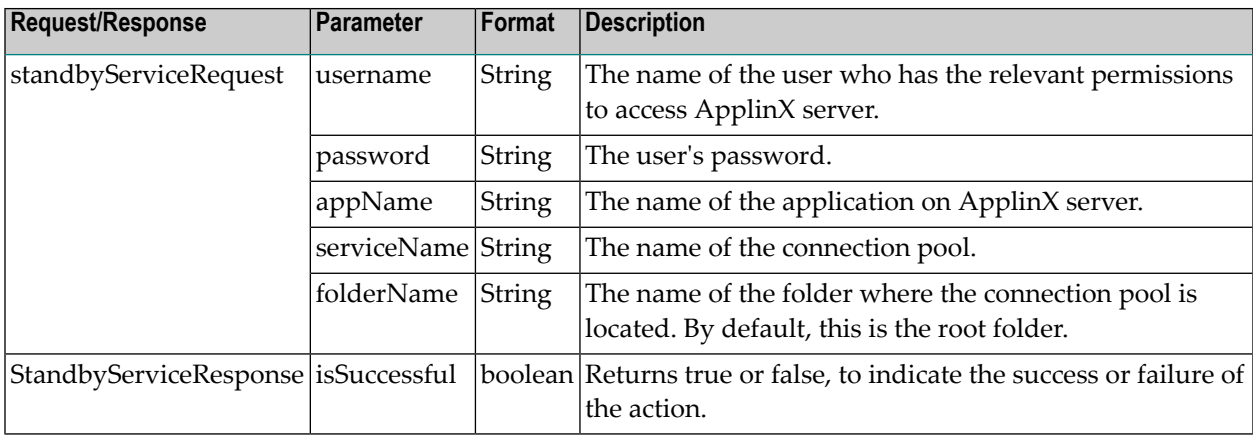

#### **Method resumeService**

Resumes the possibility to use a suspended connection pool of the application and returns a ResumeServiceResponse object with a boolean indicating success or failure.

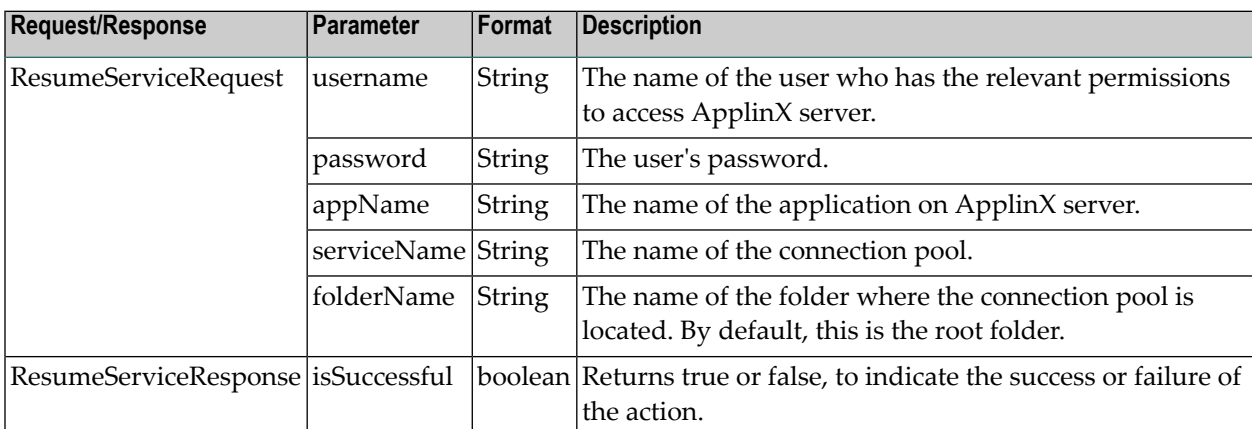

Format: ResumeServiceResponse resumeService(ResumeServiceRequest request)

### <span id="page-48-0"></span>**Managing Connection Pools Connection Information Sets**

This Web service updates the connection information set cell values.

URL: http://localhost:2380/wsstack/services/ConnectionInfoManager?wsdl

**Note:** This address is relevant when working with the WS-Stack in local mode. When working in remote mode, you need to update the server address to reflect the WS-Stack server address.

#### **Method getConnectionInfoSet**

Returns a GetConnectionInfoSetResponse object which contains a ConnInfoSet object.

Format: GetConnectionInfoSetResponse getConnectionInfoSet (GetConnectionInfoSetRequest request)

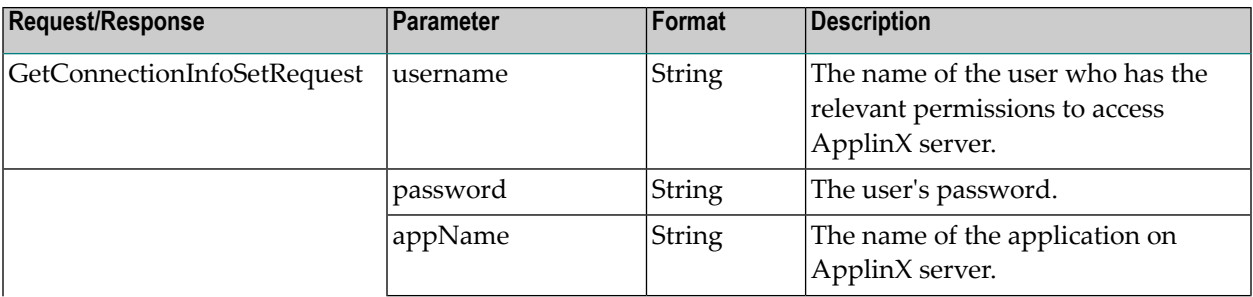

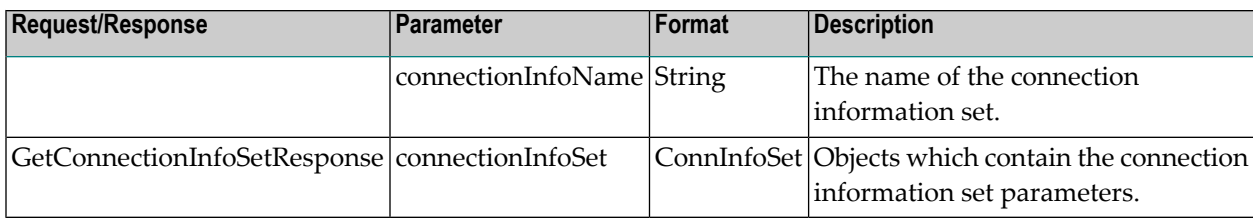

**Note:** The user name required in this method refers to a user who has ApplinX server Administrator permissions.

#### **ConnInfoSet Object Attributes**

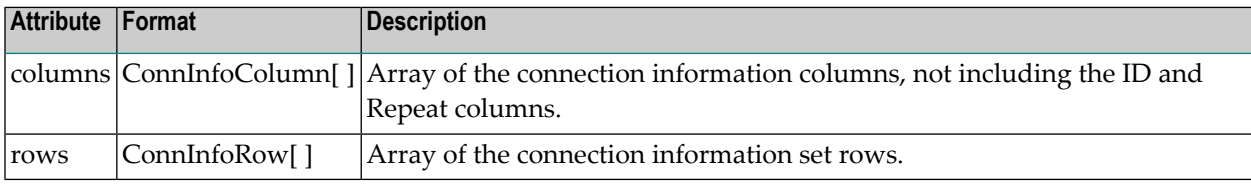

#### **ConnInfoColumns Object Attributes**

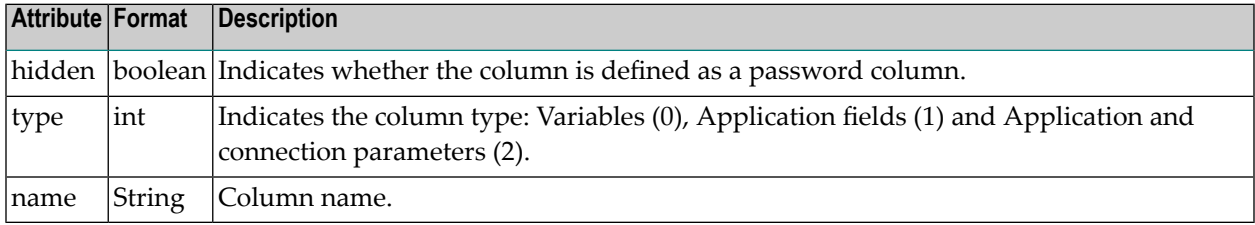

#### **ConnInfoRow Object Attributes**

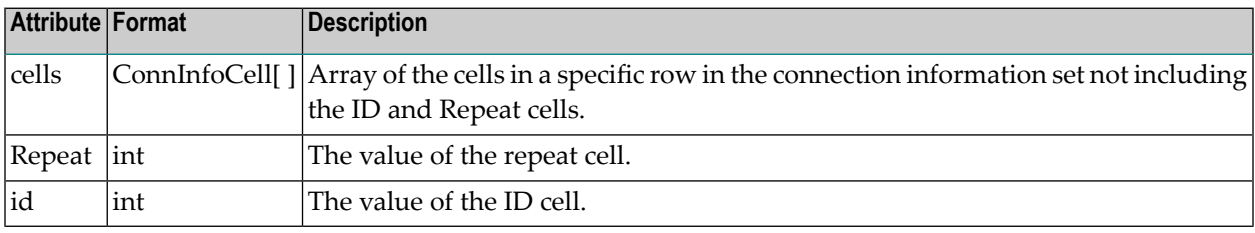

#### **ConnInfoCell Object Attributes**

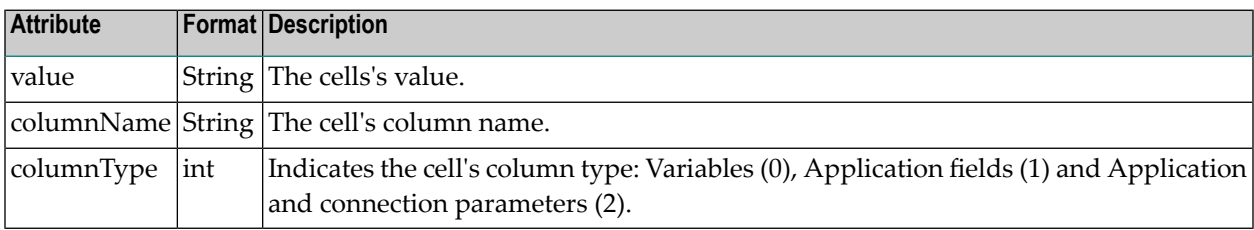

#### **Method updateConnectionInfoRow**

Returns a UpdateConnectionInfoRowResponse object which contains a boolean indicating whether the update operation succeeded.

Format: UpdateConnectionInfoRowResponse

updateConnectionInfoRow(UpdateConnectionInfoRowRequest request)

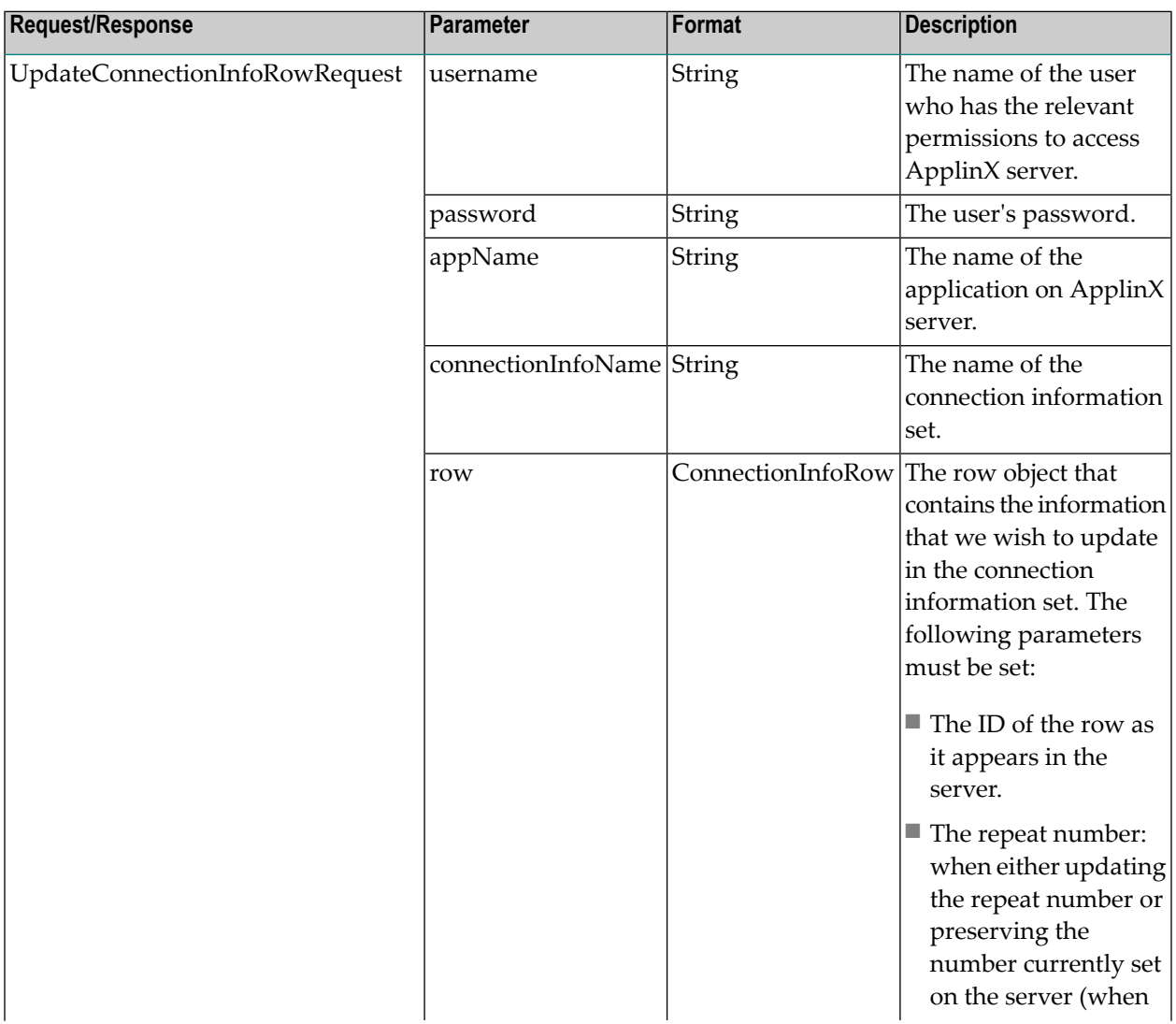

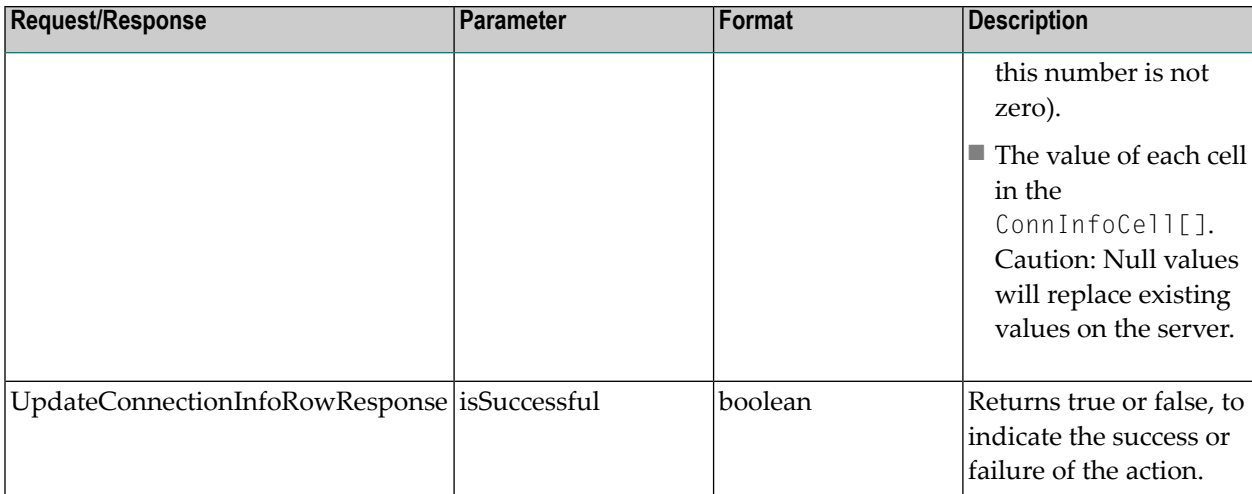

#### **Method addConnectionInfoRow**

Returns a AddConnectionInfoRowResponse object which contains a boolean indicating whether the add operation succeeded.

Format: AddConnectionInfoRowResponse addConnectionInfoRow(AddConnectionInfoRowRequest request)

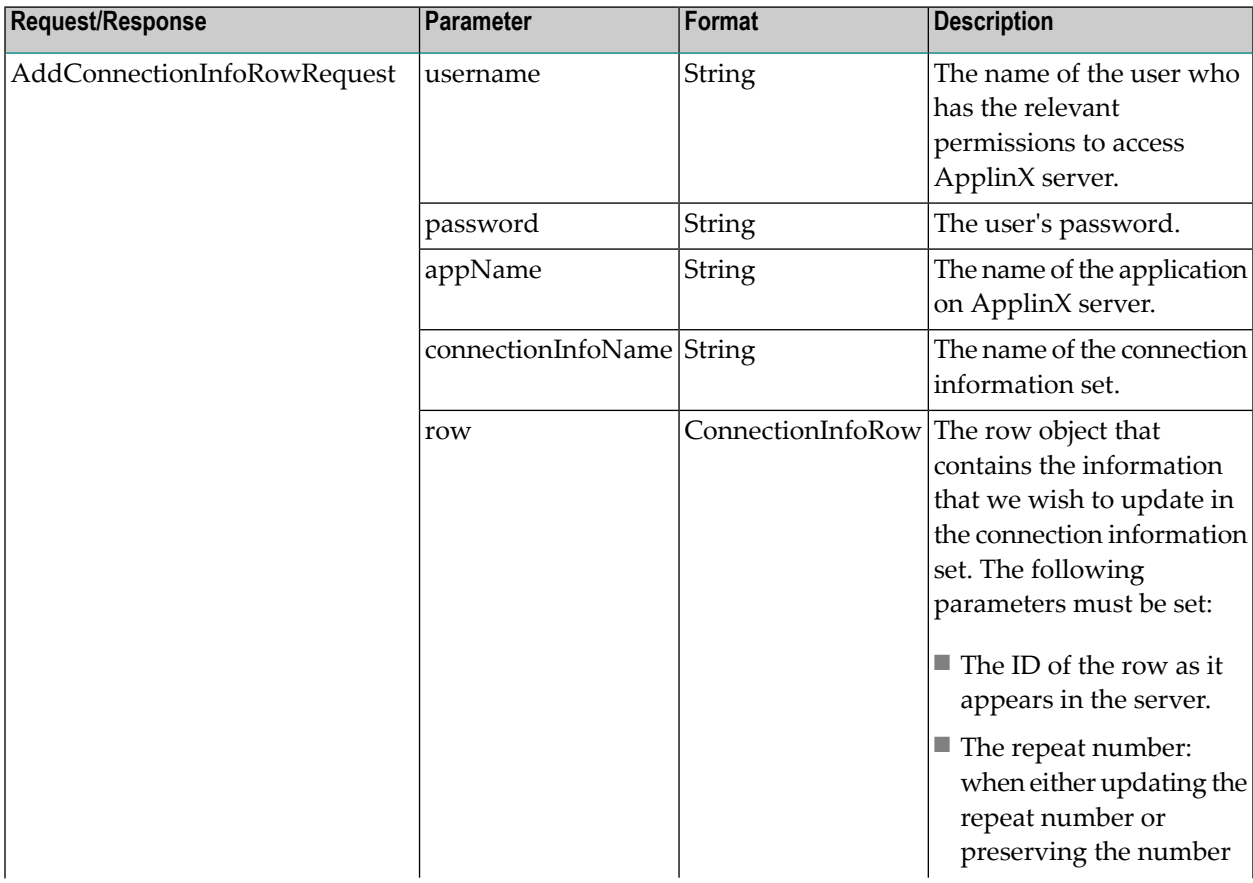

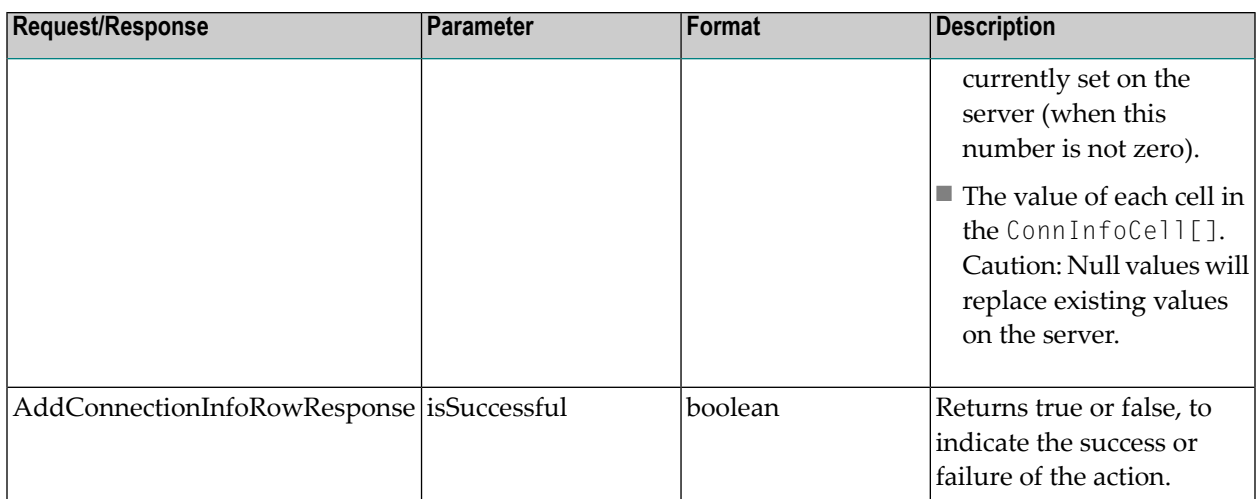

#### **Method removeConnectionInfoRow**

Returns a RemoveConnectionInfoRowResponse object which contains a boolean indicating whether the remove operation succeeded.

Format: RemoveConnectionInfoRowResponse removeConnectionInfoRow(RemoveConnectionInfoRowRequest request)

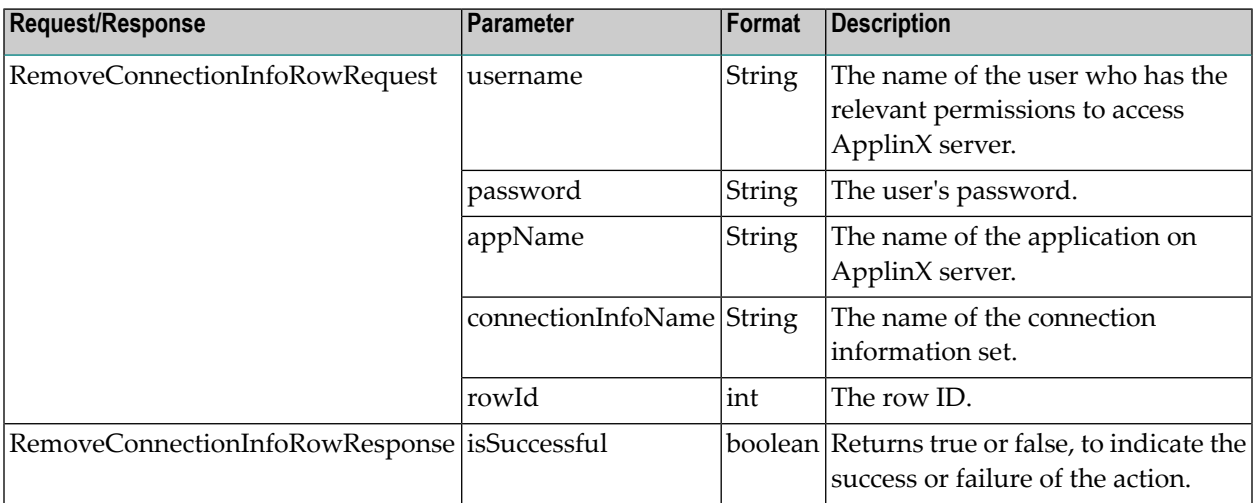

### <span id="page-53-0"></span>**Managing RPC Connection Pools**

This Web service retrieves runtime data regarding existing RPC connection pools and enables resetting the pool.

URL:http://localhost:2380/wsstack/services/ProgramPoolManager?wsdl

**Note:** This address is relevant when working with the WS-Stack in local mode. When working in remote mode, you need to update the server address to reflect the WS-Stack server address.

#### **Method getPoolInformation**

Returns a PoolInformationResponse object which contains runtime information regarding the pool manager. resetPool(ProgramPoolRequest request) resets the pool.

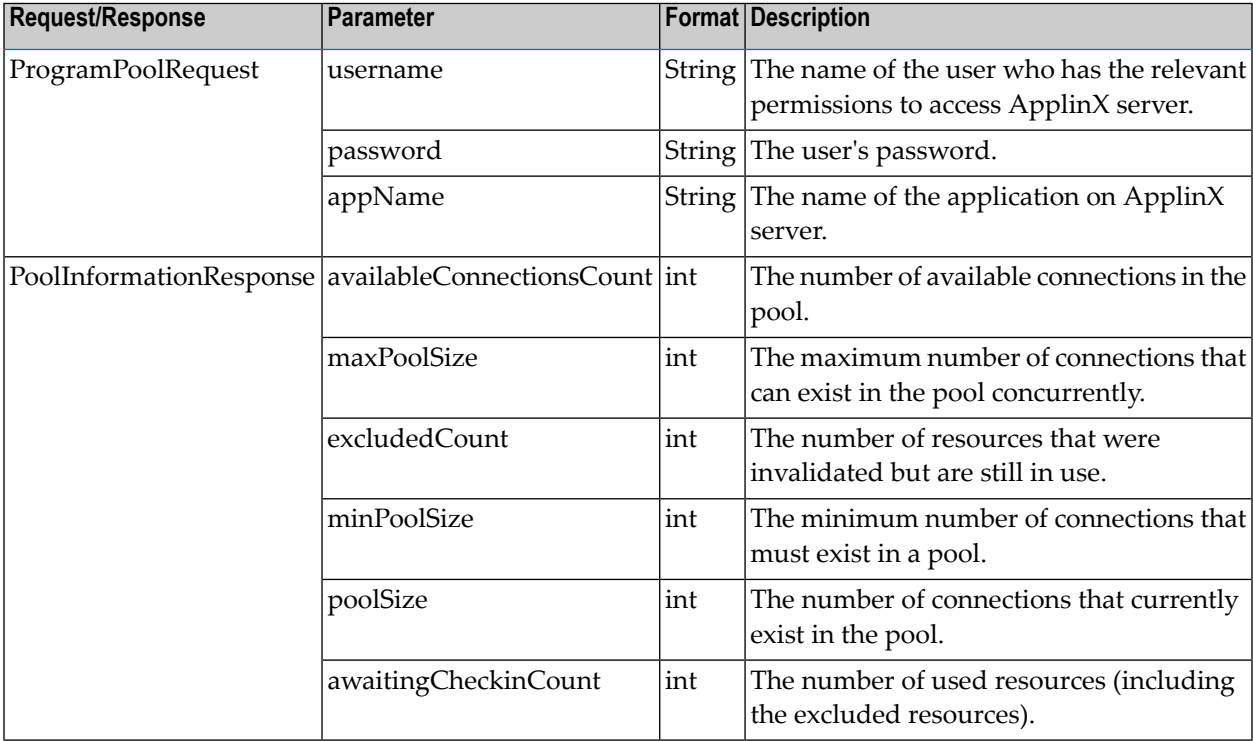

Format: PoolInformationResponse getPoolInformation(ProgramPoolRequest request)

#### **Method resetPool**

This method resets the pool.

Format: resetPool()

# <span id="page-56-0"></span>5

## **Batch Automation Utilities**

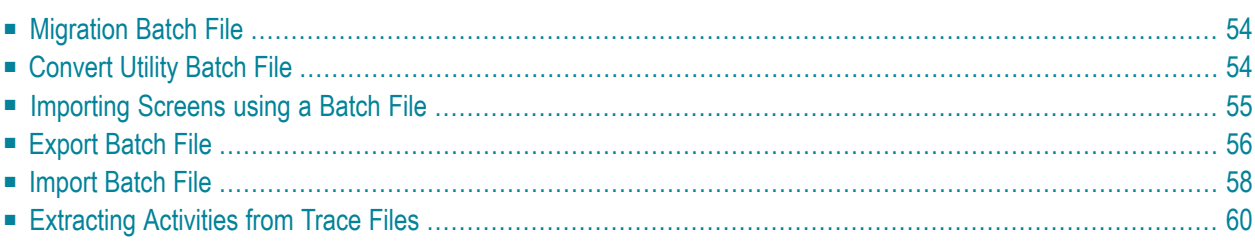

You may be in a situation where a GUI interface is not available. This may be a common problem when a Unix station is used. In other cases, it may be more convenient to double-click a batch file to activate the Mapping Utility via the Administrator. The batch files can be found in the utilities directory in ApplinX installation directory.

### <span id="page-57-0"></span>**Migration Batch File**

ApplinX applications from previous ApplinX versions are able to run on the current ApplinX version once you have performed a number of migration activities. Migration can be performed when installing the new ApplinX server version or via batch files after the new server has been installed. You can:

- Migrate all ApplinX applications, when installing/upgrading ApplinX.
- Migrate all ApplinX applications via batch files, after ApplinX has been installed.
- Migrate a specific ApplinX application, after ApplinX has been installed.

To migrate all ApplinX applications after installing/upgrading ApplinX you must run migrate\_ApplinX\_server.bat/sh file, enter the installation path of your previous installation, and then enter the new path of the current installation.

<span id="page-57-1"></span>For example: migrate\_ApplinX\_server.bat "c:\ApplinX52" "c:\SoftwareAG\ApplinX"

Refer to Migrating Applications from Previous ApplinX Versions

### **Convert Utility Batch File**

This utility is used to convert gxz files which include the application configuration from previous ApplinX versions, to gxar files.

#### **To activate the Convert Utility batch file using the command prompt window:**

- 1 Open a command prompt window.
- 2 Change the current directory to the relevant directory.
- 3 Type convert\_gxz\_to\_gxar followed by your required parameters. (The minus sign and letter should precede the value to distinguish between the parameters. The order of the parameters is not significant.). For example: -u Administrator -f "C:\Documents and Settings\sagsis.gxz"

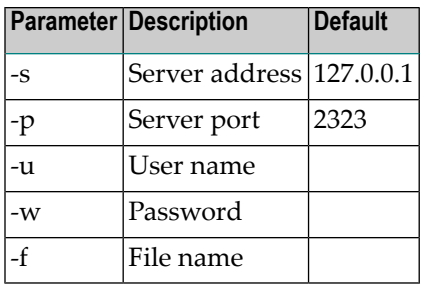

### <span id="page-58-0"></span>**Importing Screens using a Batch File**

Standard maps, such as Natural, BMS and MFS, are used in host applications and include the screen data such as static data and dynamic fields. ApplinX enables importing these application maps, saving time and effort spent on manually identifying screens and simplifying the update process when changes are made in the host. When importing application maps, a screen is automatically created from each map, minimizing errors that may occur when creating the screens manually, one by one. The ApplinX screen created includes identifiers (based on the static data) and fields (based on the dynamic data). ApplinX supports a number of different types of maps:

- Natural: Natural map support (from Systrans file).
- BMS: CICS basic map support.
- MFS: IMS message format service.
- SDFX: ApplinX generic map format, used for other standard maps. To create SDFX files refer to SDFX File Format Definition.
- SDF: Compatible with Software AG's JIS product.

The import map feature can be used to import an application's maps for a new application or to maintain and update previously imported maps. When updating previously imported maps, screen identifiers will be deleted and replaced, existing fields will be updated with their new positions and their references to other entities will be preserved. Fields that were previously imported, but no longer exist on the host will be deleted.

**Note:** Invalid entity names, such as names which include invalid characters such as "#" or begin with a digit, will be automatically corrected by omitting the invalid characters.

Maps can be imported either using the Import Host Screen Maps wizard or using a batch file.

#### **To import screens via a batch file (using the command prompt window):**

- 1 Open a command prompt window.
- 2 Change the current directory to the <ApplinX home>/Utilities directory.

3 Type screen\_import.bat/sh followed by your required parameters. (The minus sign and letter should precede the value to distinguish between the parameters. The order of the parameters is not significant.)

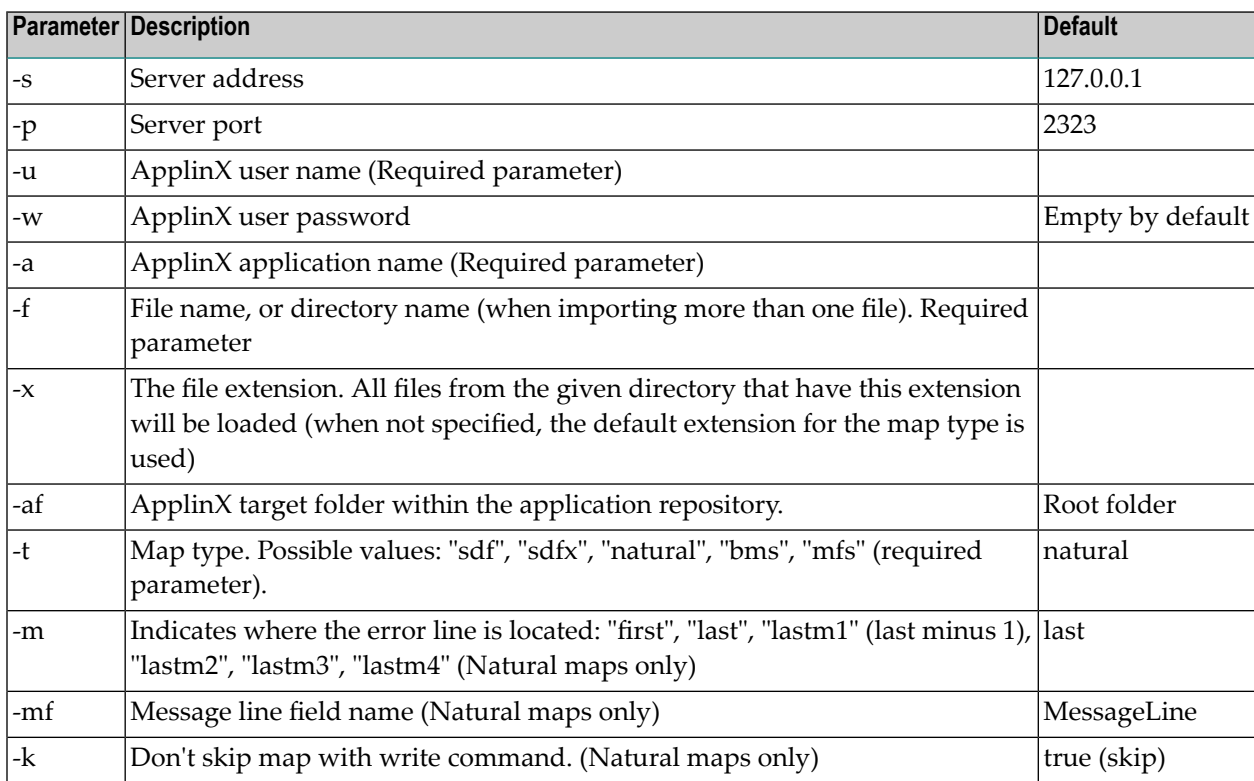

The screens created appear in the directory you determined in the **Target folder** field. The names of the screens are identical to the map names.

<span id="page-59-0"></span>The report is displayed in the Eclipse console and includes a list of the screens added as well as the fields and tables created/updated/deleted.

### **Export Batch File**

**To activate the Export batch file by using the command program prompt:**

- 1 Open a command prompt window.
- 2 Change the current directory to the <ApplinX home>/Utilities directory.
- 3 Type exportapp followed by your required parameters. (The minus sign and letter should precede the value to distinguish between the parameters. The order of the parameters is not significant.)

#### **exportapp Parameters**

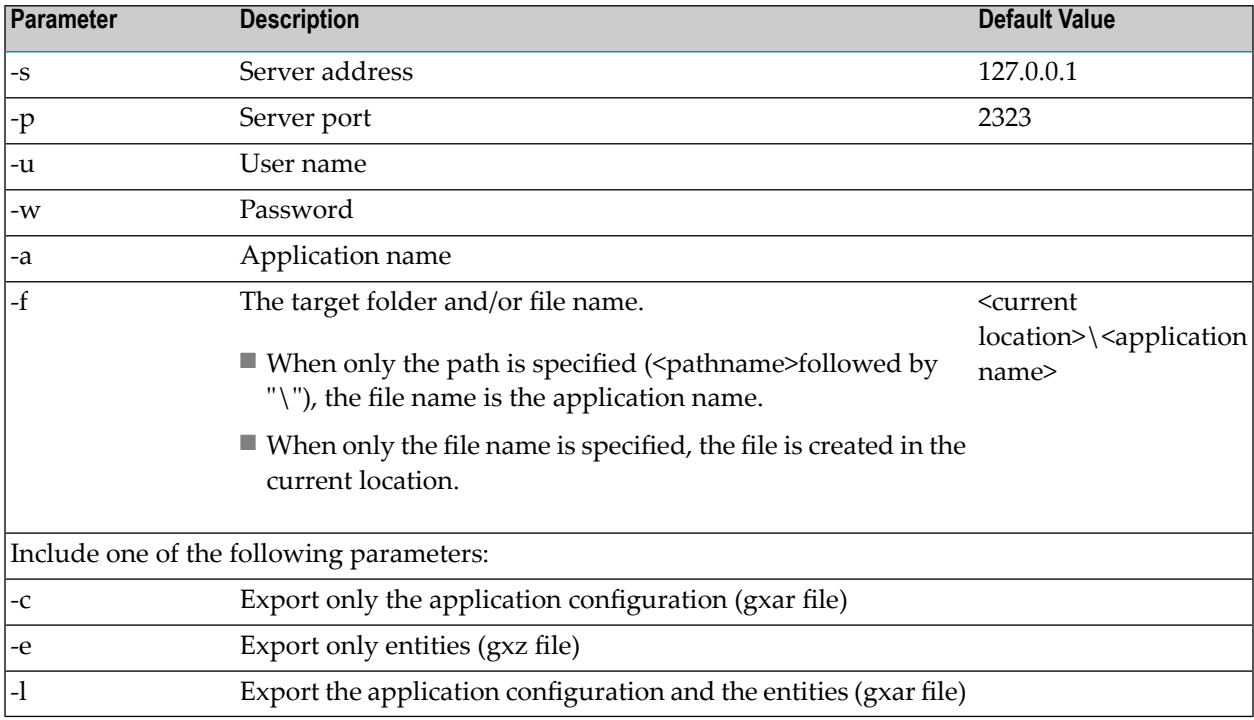

#### **Examples for the -f parameter**

■ **Specify target folder and file name:** exportapp.bat -s localhost -p 2323 -u administrator -a InstantDemo -f C:\SoftwareAG\_821\_GA\ApplinX\utilities\export\MyApplication -c

The file MyApplication.gxar is created in the C:\SoftwareAG\_821\_GA\ApplinX\utilities\export\ direrctory.

■ **Specify target folder only:** exportapp.bat -s localhost -p 2323 -u administrator -a InstantDemo -f C:\SoftwareAG\_821\_GA\ApplinX\utilities\export\ -c

The file InstantDemo.gxar is created in the C:\SoftwareAG\_821\_GA\ApplinX\utilities\export\ directory

■ **Specify file name only:** exportapp.bat -s localhost -p 2323 -u administrator -a InstantDemo -f MyApplication -c

The file MyApplication.gxar is created in the current local directory.

■ **Default when the parameter is not specified:** exportapp.bat -s localhost -p 2323 -u administrator -a InstantDemo -c

The file InstantDemo.gxar is created in the current local directory.

#### **Examples for the -c, -e and -l parameters**

■ **Export application configuration only:** exportapp.bat -s localhost -p 2323 -u administrator -a InstantDemo -f C:\SoftwareAG\_821\_GA\ApplinX\utilities\export\ -c

The file InstantDemo.gxar is created.

■ **Export entities only:** exportapp.bat  $\cdot$ s localhost  $\cdot$ p 2323  $\cdot$ u administrator  $\cdot$ a InstantDemo -f C:\SoftwareAG\_821\_GA\ApplinX\utilities\export\ -e

The file InstantDemo.gxz is created.

■ **Export application configuration and entities:** exportapp.bat  $\text{-}s$  localhost  $\text{-}p$  2323  $\text{-}u$ administrator -a InstantDemo -f C:\SoftwareAG\_821\_GA\ApplinX\utilities\export\ -l

<span id="page-61-0"></span>The file InstantDemo.gxar is created.

### **Import Batch File**

- **To activate the Import batch file by using the command program prompt:**
- 1 Open a command prompt window.
- 2 Change the current directory to the <ApplinX home>/Utilities directory.
- 3 Type importapp followed by your required parameters. (The minus sign and letter should precede the value to distinguish between the parameters. The order of the parameters is not significant.)

```
importapp.bat/sh [-a [attribute]] [-s [attribute]] [-p [attribute]] [-o [attribute]]
[-u [attribute]] [-f [attribute]] [-w [attribute]]
```
**Note:** When wishing to importing a complete ApplinX application you will require a gxar (ApplinX application archive) file. This file includes the application configuration, ApplinX entities (as a read only <gxz> file) and a trace file. When importing only the application's entities, you require the gxz file only.

#### **importapp Parameters**

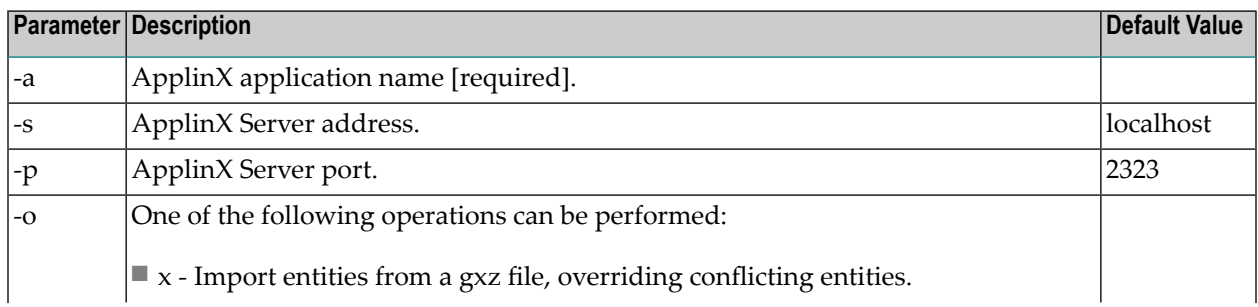

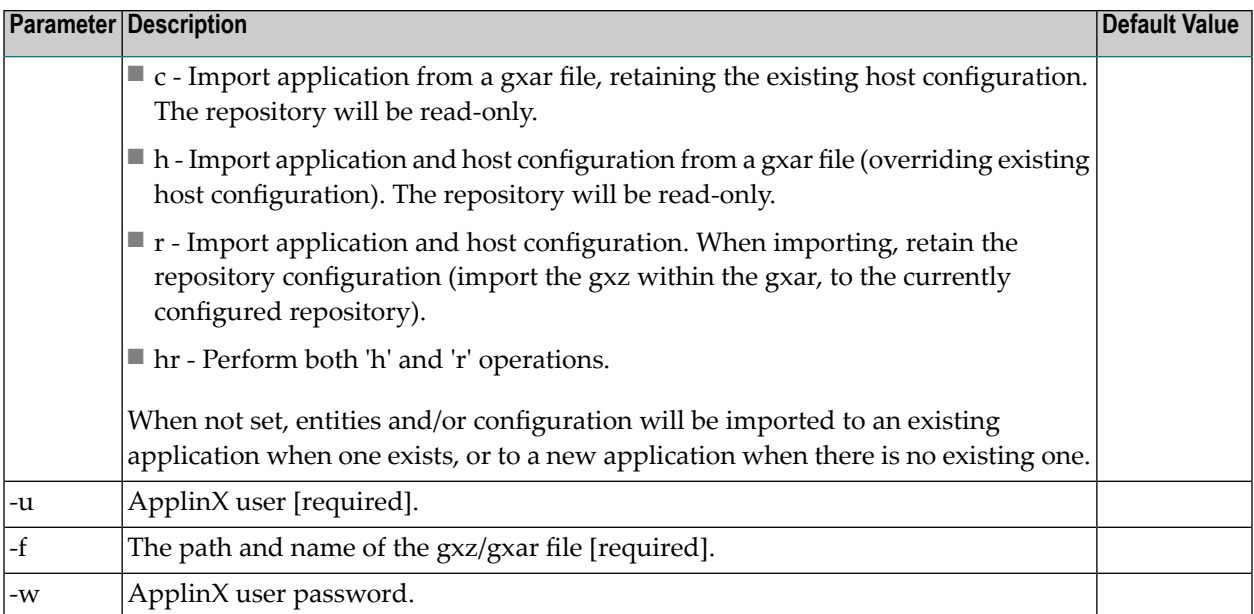

**Note:** The Session Data entity will be merged with the existing Session Data entity. When there is a conflict between the imported to the existing Session Data entity, your selection in this checkbox will determine how the Session Data entity will be.

#### **Examples:**

 $\overline{\phantom{a}}$ 

importapp.bat -u Administrator -a app2 -f c:\entities.gxz -o x

This command imports entities into the "app2" application (only if it exists), overriding any conflicting entities within the application.

importapp.bat -u Administrator -a app1 -f c:\app.gxar -o c

This command imports the host and application configuration, from the provided gxar file as a new application. The repository will be read-only.

importapp.bat -u Administrator -a app1 -f c:\entities.gxar -o h

This command retains the existing host configuration, and imports the "app1" application (entities and configuration) from the provided gxar file, overriding any conflicting entities within the application. The repository will be read-only.

importapp.bat -u Administrator -a app1 -f c:\entities.gxar -o r

This command imports the host configuration, and the "app1" application (just the configuration) from the provided gxar file, and imports the entities into the repository, using the existing repository configuration. The repository will not be read-only.

importapp.bat -u Administrator -a app1 -f c:\entities.gxar -o hr

This command imports the host configuration, retains the application configuration, and imports the "app1" application entities from the provided gxar file to the existing repository, overriding any conflicting entities within the application. The repository will not be read-only.

### <span id="page-63-0"></span>**Extracting Activities from Trace Files**

The Screen Process Extractoris used to analysis activities performed by the user and make business decisions based on this analysis. As part of the process, you will need analyze sessions/trace files. This is carried out either via a wizard in the Designer, typically used when developing, or via a batch file, typically used for the production environment. The following instructions detail how to extract activities from the trace files via a batch file (using the command prompt window)

- 1. Open a command prompt window.
- 2. Change the current directory to the <ApplinX home>/Utilities directory.
- 3. Type extract\_activities.bat/sh followed by yourrequired parameters. (The minus sign and letter should precede the value to distinguish between the parameters. The order of the parameters is not significant.)

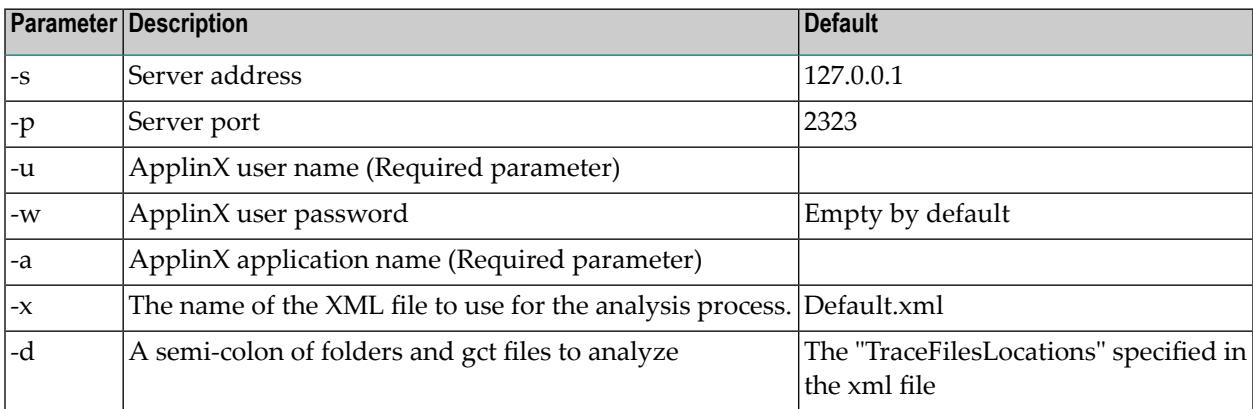